# 年調・法定調書の達人(令和4年度版)fromメールde給与22 運用ガイド

この度は、「年調・法定調書の達人(令和4年度版)fromメールde給与22」をご 利用いただき誠にありがとうございます。

「年調・法定調書の達人(令和4年度版)fromメールde給与22」は、株式会社シ スプラの「メールde給与」の社員データ、給与・賞与データを「年調・法定調書の 達人」に取り込むためのプログラムです。このマニュアルでは、「年調・法定調書 の達人(令和4年度版)fromメールde給与22」のインストール手順や操作手順 について説明しています。

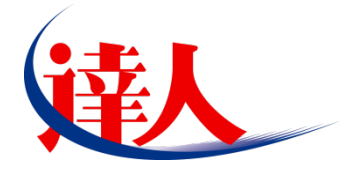

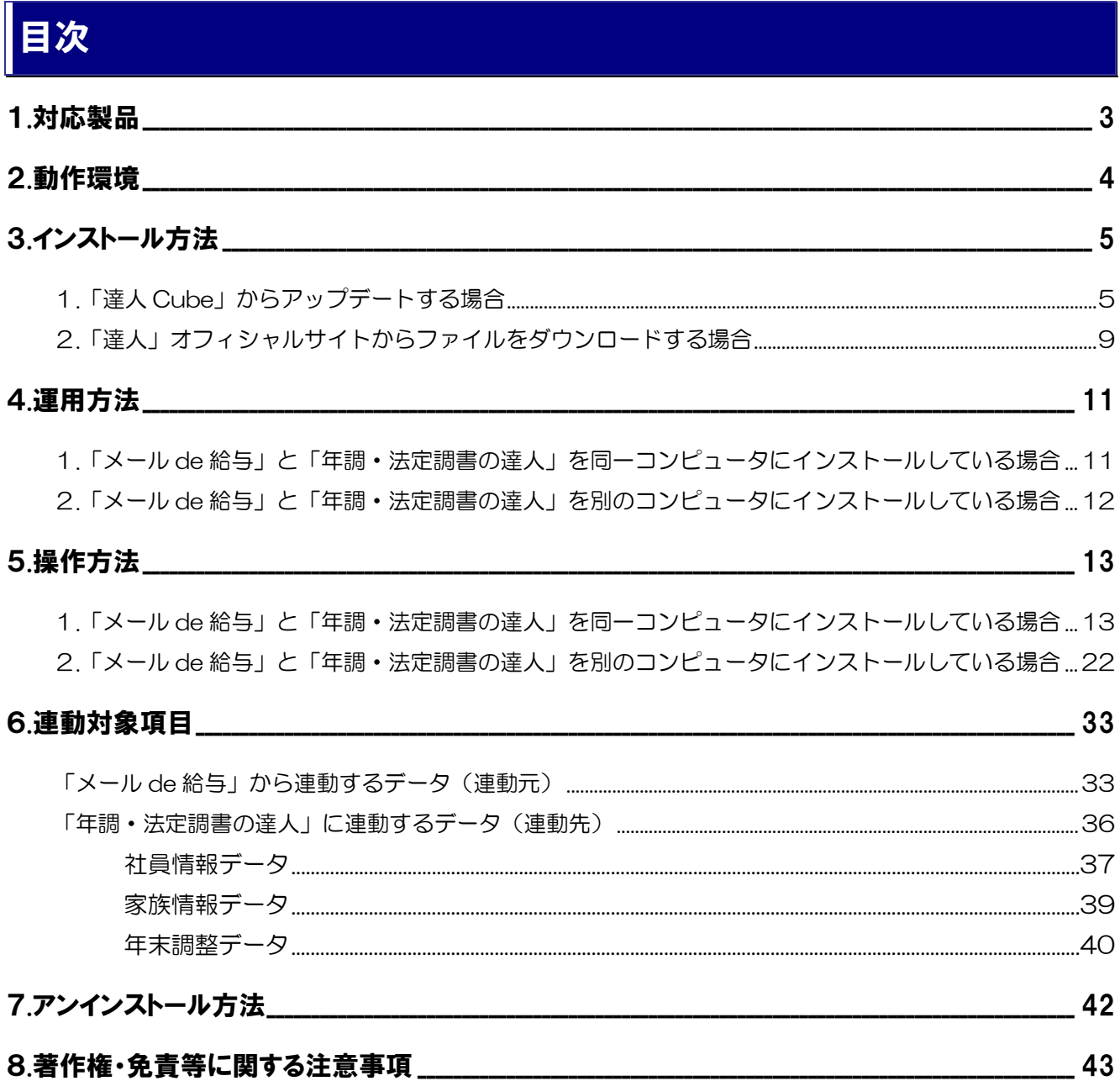

## <span id="page-2-0"></span>1.対応製品

「年調·法定調書の達人(令和4年度版)fromメールde給与22」に対応するNTTデータの対応製品及び シスプラの対応製品は以下のとおりです。

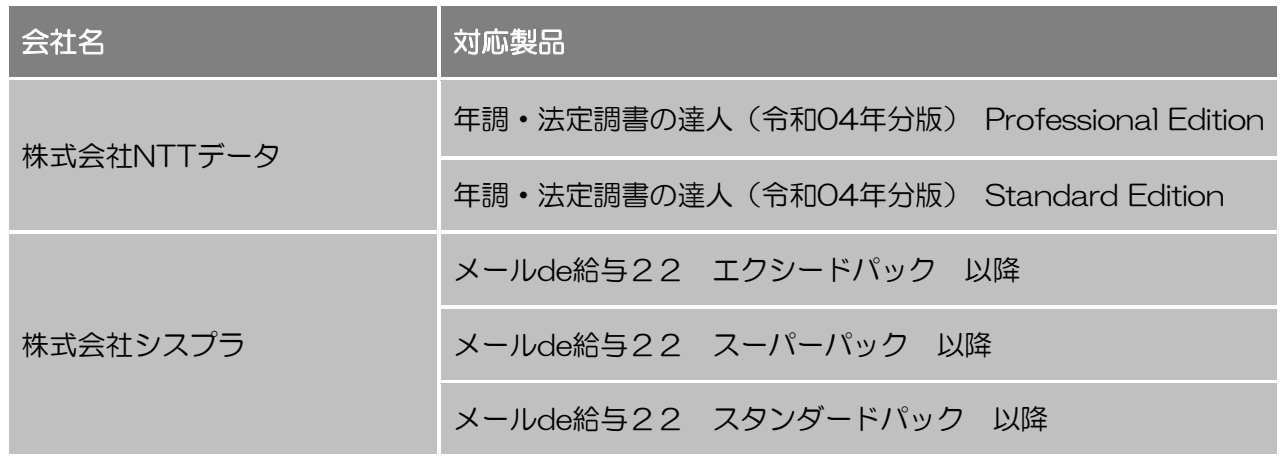

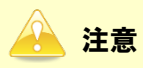

本書は、出版時点での最新プログラムの画像を使用しています。

## <span id="page-3-0"></span>2.動作環境

「年調・法定調書の達人(令和4年度版)fromメールde給与22」に必要な動作環境は「1.[対応製品」\(](#page-2-0)P.3) に記載の株式会社シスプラの[対応製品]と同様です。

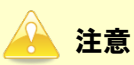

- ・ 「年調・法定調書の達人(令和4年度版)fromメールde給与22」のインストールやプログラム の起動を行うには、「1.[対応製品」\(](#page-2-0)P.3)に記載の株式会社シスプラの[対応製品]のいずれか をインストールしている必要があります。
- ・ 「年調・法定調書の達人(令和4年度版)fromメールde給与22」の起動中に、「メールde給 与」の起動、及びアンインストールはできません。

# <span id="page-4-0"></span>3.インストール方法

「年調・法定調書の達人(令和4年度版)fromメールde給与22」をインストールする手順は、「達人Cube」 からアップデートする方法と「達人」オフィシャルサイトからファイルをダウンロードする方法の2パター ンあります。

### <span id="page-4-1"></span>1.「達人Cube」からアップデートする場合

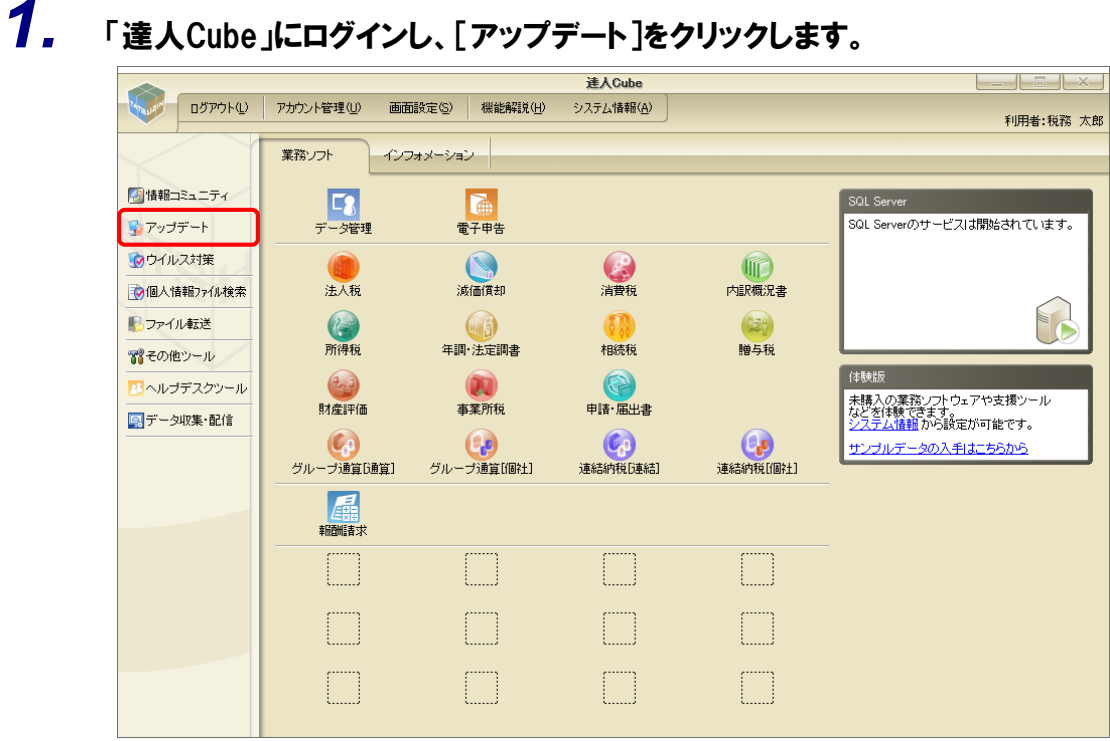

[アップデート]画面が表示されます。

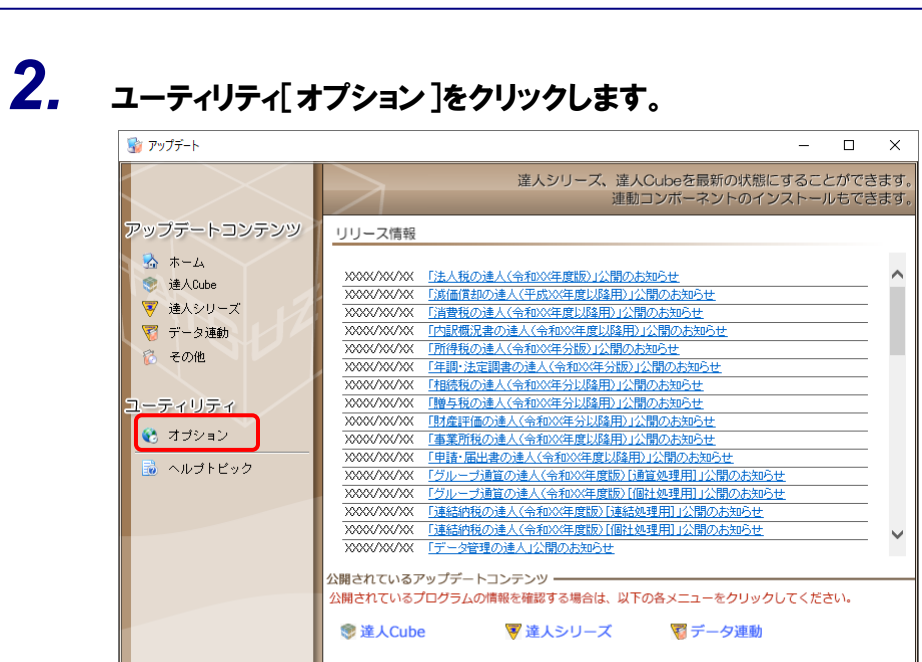

[オプション]画面が表示されます。

*3.* [更新情報]タブ-[更新情報を取得する範囲(データ連動)]において該当の[連動元 (会社名)]をクリックしてチェックを付け(①)、[OK]ボタンをクリックします(②)。

「公開されているアップデートコンテンツ」の一括ダウンロー |

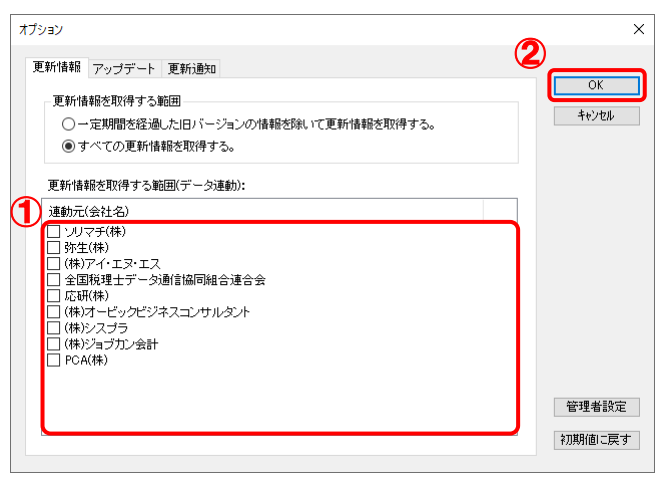

[アップデート]画面に戻ります。

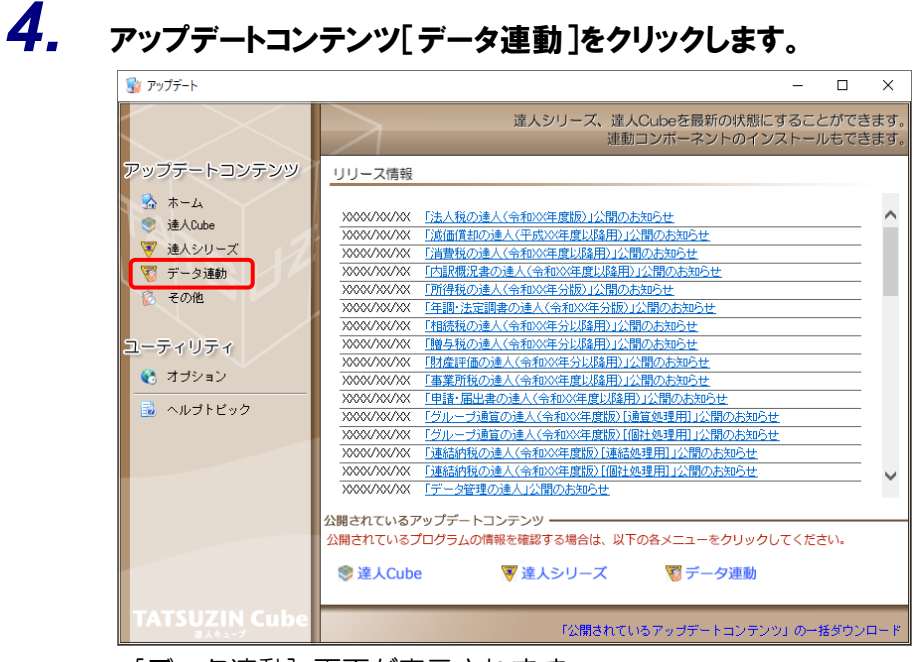

[データ連動] 画面が表示されます。

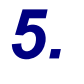

# **5.** [更新情報を取得]ボタンをクリックします。

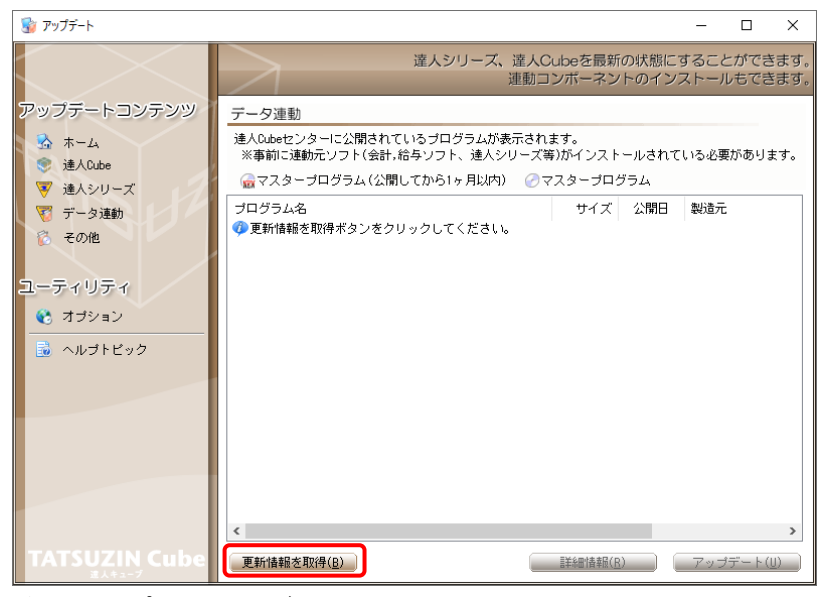

連動コンポーネントが表示されます。

*6.* 該当の連動コンポーネントをクリックして選択し(①)、[アップデート]ボタンをクリックしま す(②)。

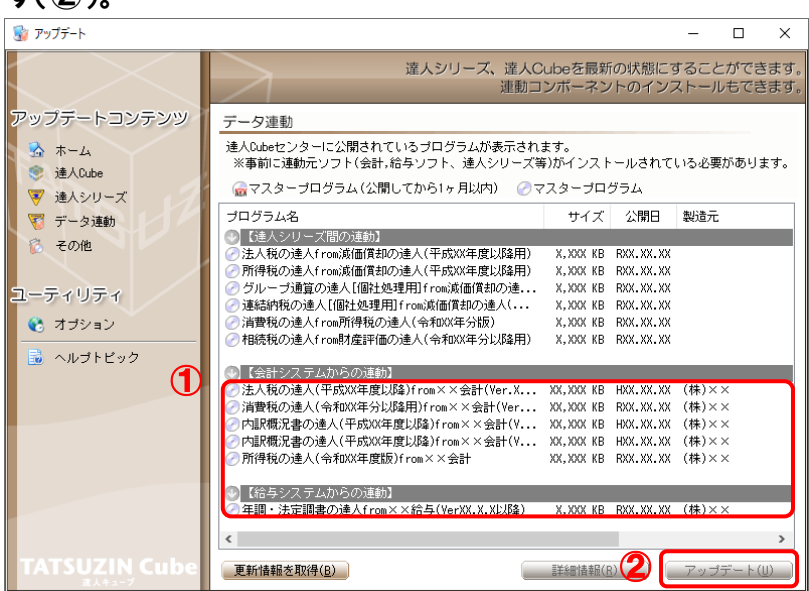

[ユーザーアカウント制御]画面が表示されます。

# *7.* [はい]ボタンをクリックします。

[InstallShield Wizard]画面が表示されます。

*8.* [次へ]ボタンをクリックします。

[ユーザー情報] 画面が表示されます。

### *9.* ユーザー情報を確認し、[次へ]ボタンをクリックします。 [インストール先のフォルダー]画面が表示されます。

- *10.* インストール先のフォルダを確認し、[次へ]ボタンをクリックします。 [プログラムをインストールする準備ができました]画面が表示されます。 ※インストール先を変更する場合は[変更]ボタンをクリックします。
- *11.* [インストール]ボタンをクリックします。

インストールが開始されます。

*12.* 完了画面が表示されたら、[完了]ボタンをクリックします。

以上で、「年調·法定調書の達人(令和4年度版)fromメールde給与22」のインストールは完了です。

### <span id="page-8-0"></span>2.「達人」オフィシャルサイトからファイルをダウンロードする場合

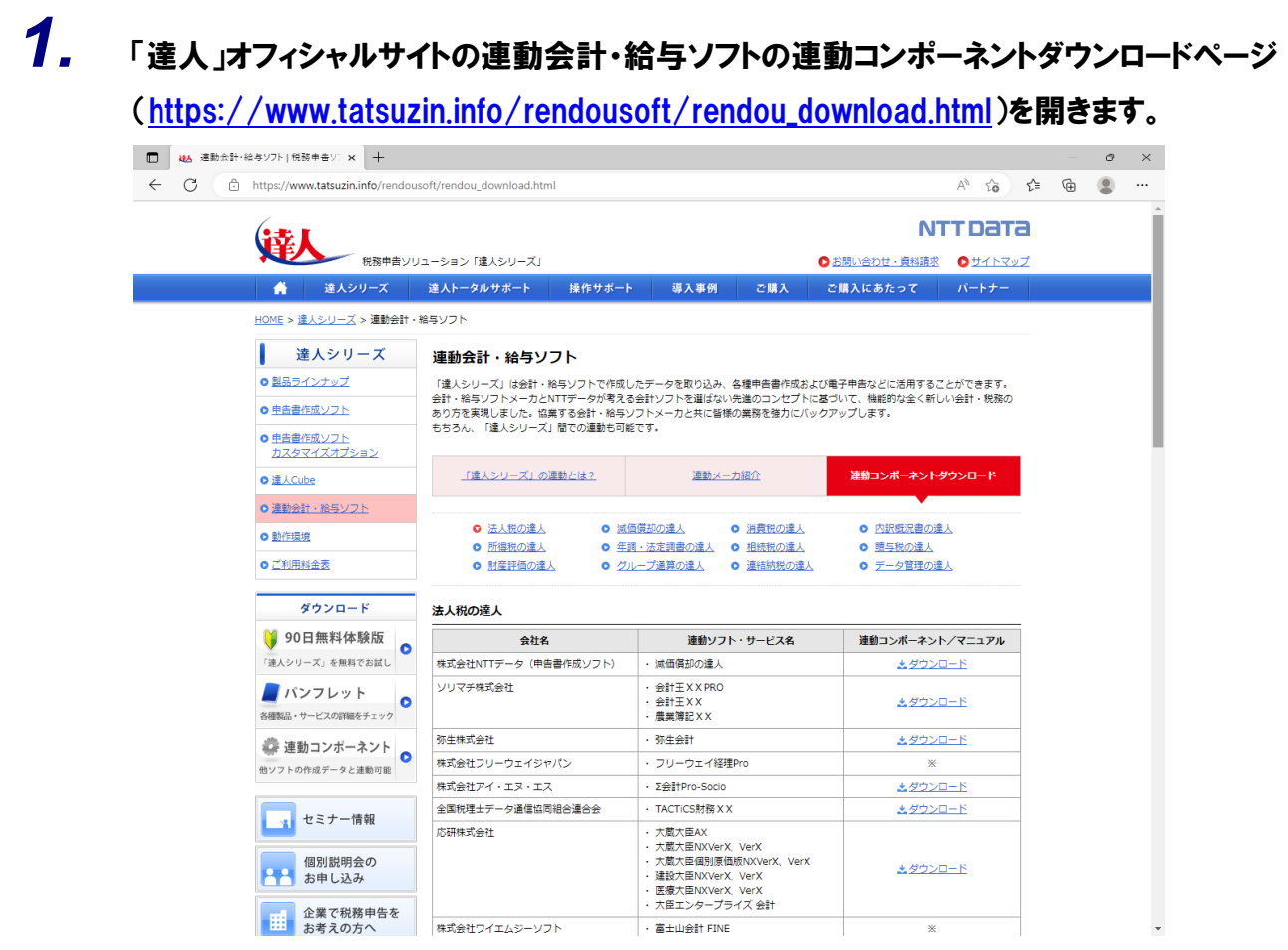

# *2.* 該当の「達人シリーズ」のソフト名をクリックします。

該当の連動会計・給与ソフトメーカ一覧画面が表示されます。

# *3.* 該当の連動会計・給与ソフトメーカの[ダウンロード]をクリックします。

該当の連動会計・給与ソフトメーカの最新の連動コンポーネント一覧画面が表示されます。

### *4.* 該当の連動コンポーネントの[連動コンポーネントをダウンロードする]ボタンをクリックしま す。

画面の右上に[ダウンロード]画面が表示されます。

# *5.* [ファイルを開く]をクリックします。

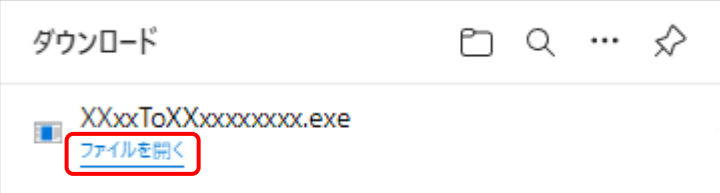

[ユーザーアカウント制御]画面が表示されます。

# *6.* [はい]ボタンをクリックします。

[InstallShield Wizard]画面が表示されます。

*7.* [次へ]ボタンをクリックします。

[ユーザー情報]画面が表示されます。

- *8.* ユーザー情報を確認し、[次へ]ボタンをクリックします。 [インストール先のフォルダー]画面が表示されます。
- *9.* インストール先のフォルダを確認し、[次へ]ボタンをクリックします。 [プログラムをインストールする準備ができました]画面が表示されます。 ※インストール先を変更する場合は[変更]ボタンをクリックします。
- *10.* [インストール]ボタンをクリックします。

インストールが開始されます。

## *11.* 完了画面が表示されたら、[完了]ボタンをクリックします。

以上で、「年調·法定調書の達人(令和4年度版)fromメールde給与22」のインストールは完了です。

## <span id="page-10-0"></span>4.運用方法

「年調·法定調書の達人(令和4年度版)fromメールde給与22」は、「メールde給与」のデータから中 間ファイルを作成します。

データ取り込みの操作方法は、「メールde給与」と「年調・法定調書の達人」を同一コンピュータにインス トールしているかどうかで異なります。

#### <span id="page-10-1"></span>1.「メールde給与」と「年調・法定調書の達人」を同一コンピュータにインストールしている場合

「年調·法定調書の達人(令和4年度版)fromメールde給与22」で作成した中間ファイルを直接「年調· 法定調書の達人」に取り込みます。

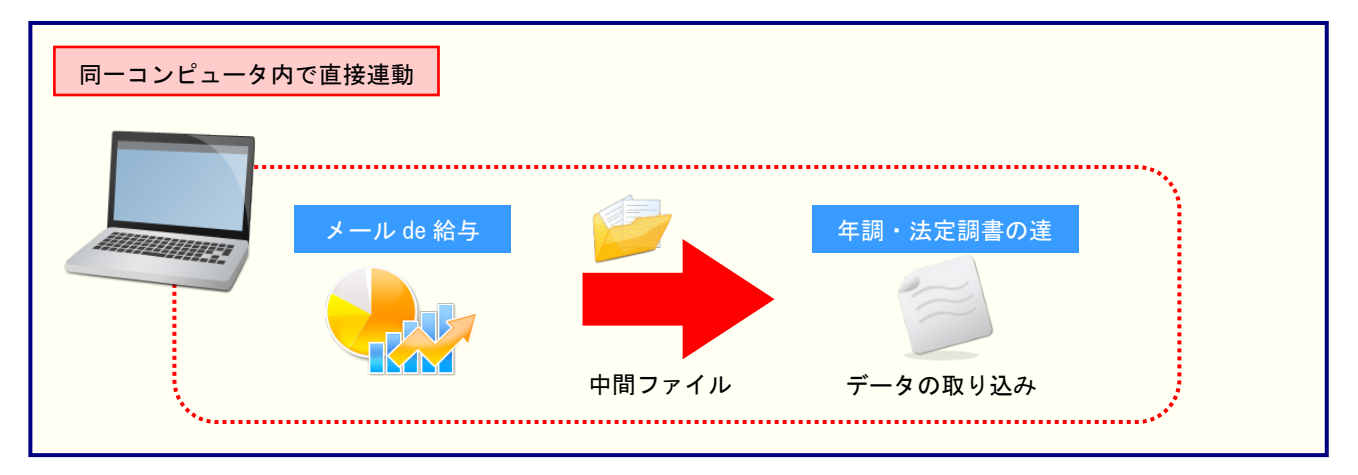

#### <span id="page-11-0"></span>2.「メールde給与」と「年調・法定調書の達人」を別のコンピュータにインストールしている場合

「メールde給与」をインストールしているコンピュータで中間ファイルを作成し、「年調・法定調書の達 人」をインストールしているコンピュータで取り込みます。

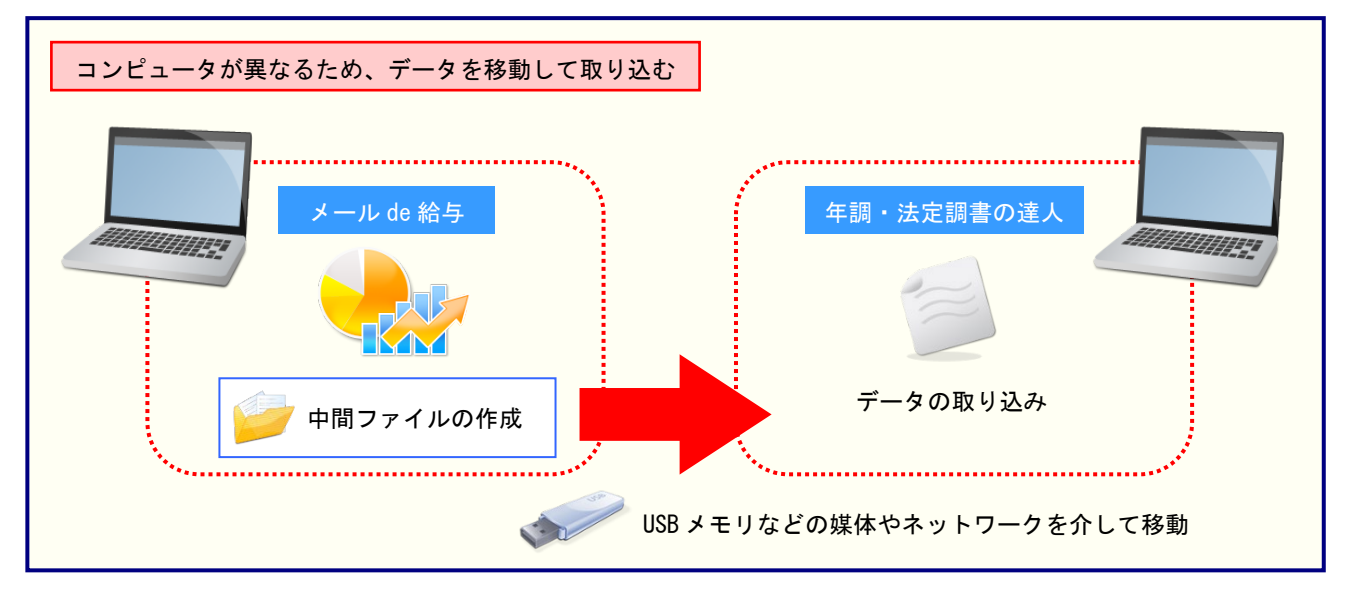

## <span id="page-12-0"></span>5.操作方法

「年調·法定調書の達人(令和4年度版)fromメールde給与22」を使って、以下の手順で連動します。 事前に「6.[連動対象項目」\(](#page-32-0)P.33)を必ずお読みください。

操作手順は、「メールde給与」と「年調・法定調書の達人」を同一コンピュータにインストールしているか どうかで異なります。

#### <span id="page-12-1"></span>1.「メールde給与」と「年調・法定調書の達人」を同一コンピュータにインストールしている場合

*1.* 「年調・法定調書の達人」を起動してデータを取り込む顧問先データを選択し、業務メニ ュー[データのインポート]をクリックします。

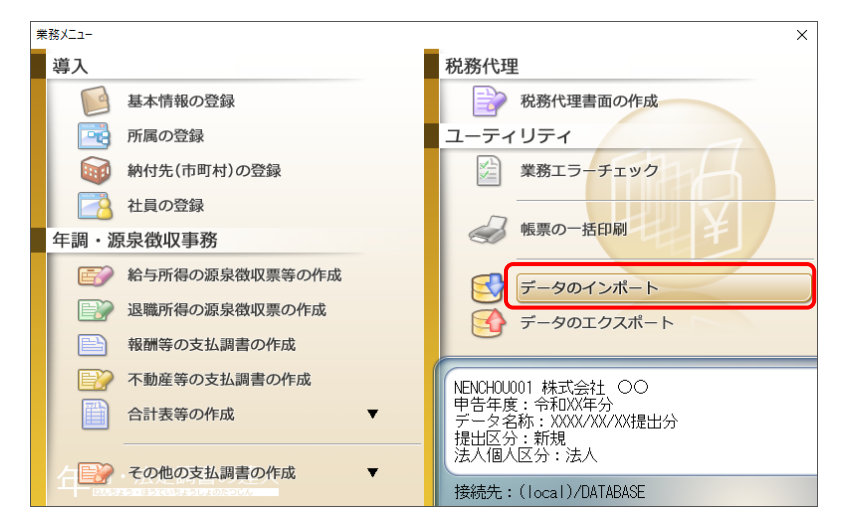

[データのインポート]画面が表示されます。

*2.* [メールde給与22からのインポート]をクリックして選択し(①)、[確定]ボタンをクリック します(②)。

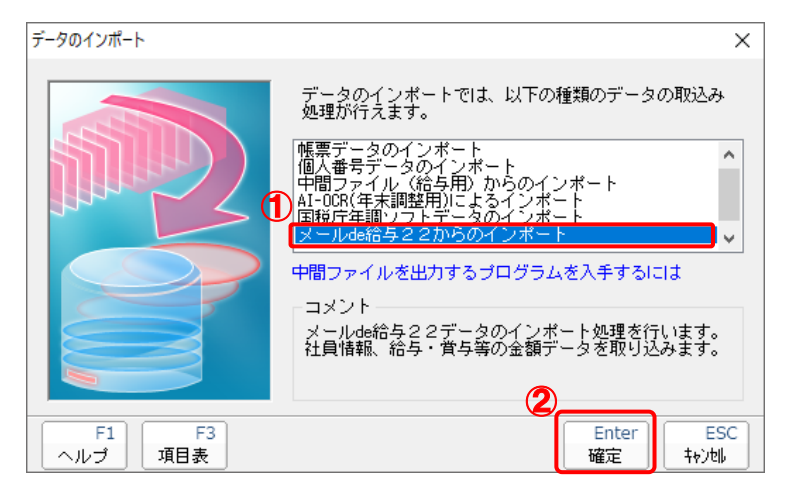

[ログイン]画面が表示されます。

### *3.* 「メールde給与」で登録したオペレータコードとパスワードを入力し(①)、[OK]ボタンをク リックします(②)。

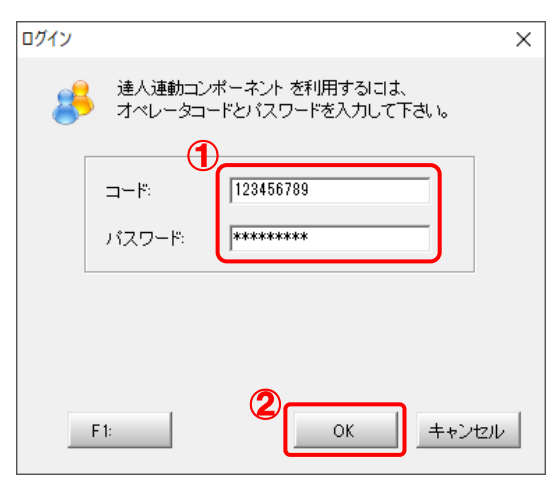

[年調・法定調書の達人fromメールde給与22]画面が表示されます。

# *4.* [次へ]ボタンをクリックします。

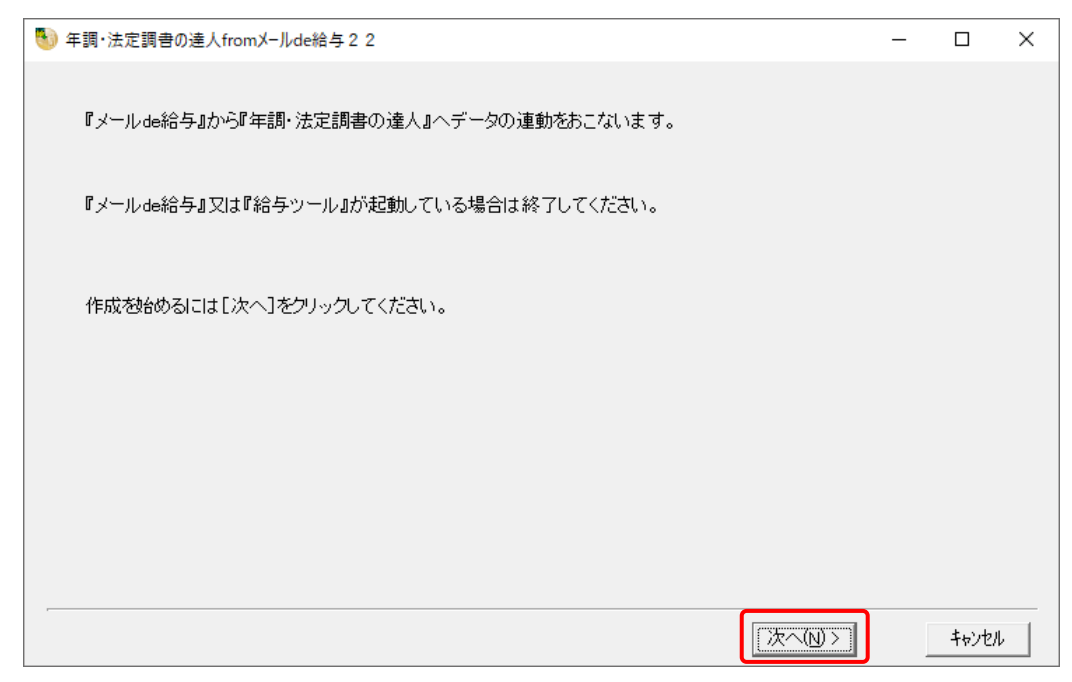

対象データの指定画面が表示されます。

# *5.* [データ選択を開く]ボタンをクリックします。

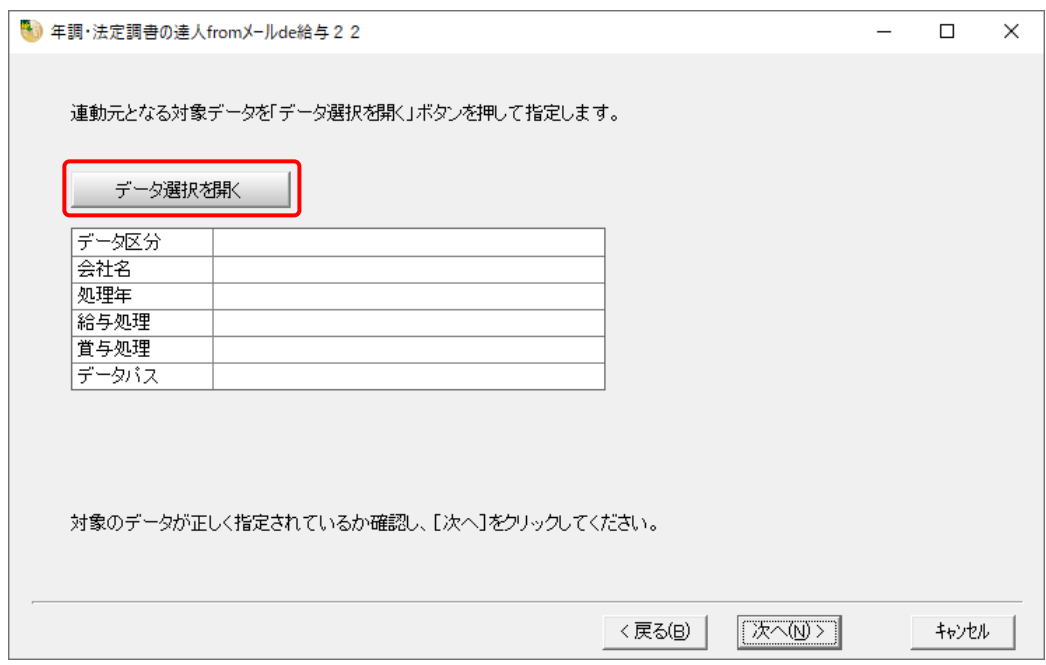

[データ選択]画面が表示されます。

*6.* 「年調・法定調書の達人」に取り込む「メールde給与」のデータをクリックして選択し(①)、 [F12:選択]ボタンをクリックします(②)。

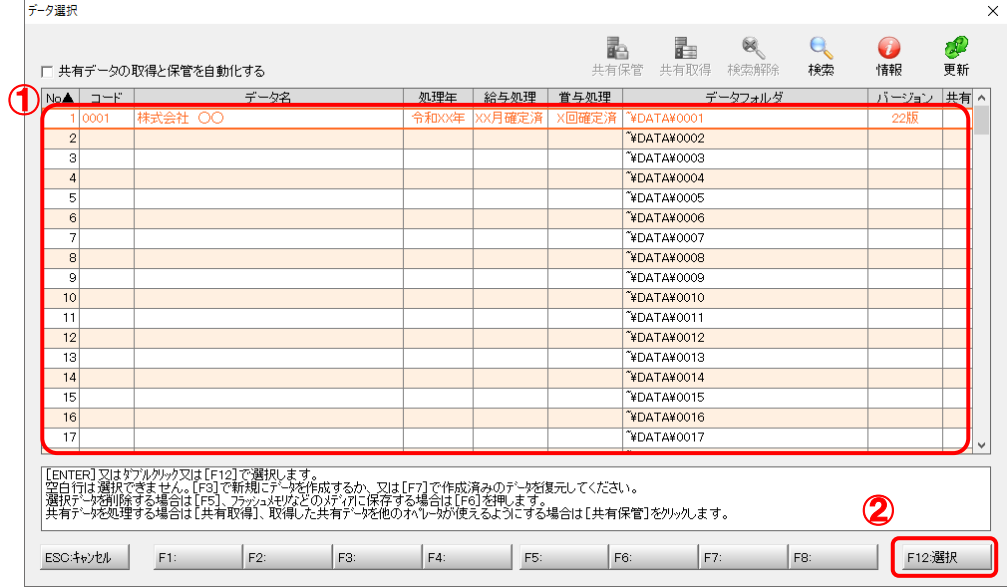

[パスワードの確認]画面が表示されます。

# *7.* 「メールde給与」で登録したパスワードを入力し(①)、[OK]ボタンをクリックします(②)。

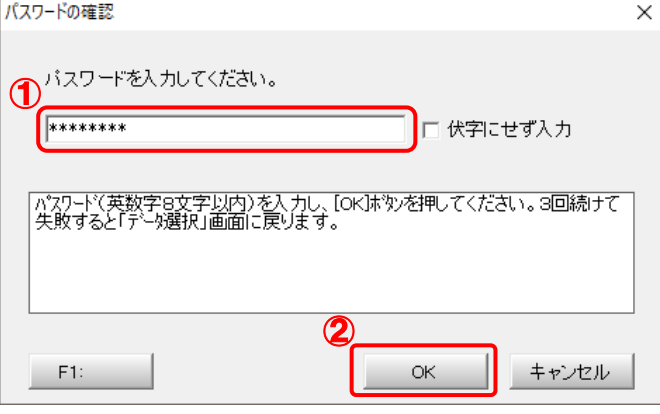

対象データの指定画面に戻ります。

- ※ [伏字にせず入力]のチェックボックスをクリックしてチェックを付けると、入力したパ スワードを確認できます。
- ※ 「メールde給与」でパスワードを設定していないデータを選択した場合、手順7の画面は 表示されません。手順8に進んでください。

# *8.* 対象データを確認し(①)、[次へ]ボタンをクリックします(②)。

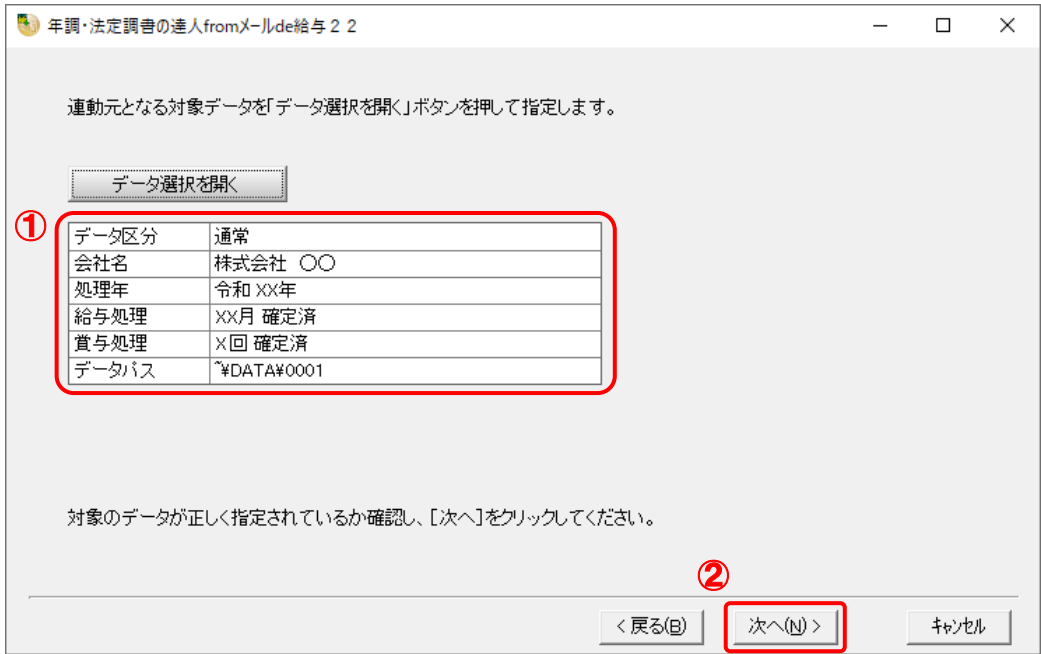

連動情報に個人番号を含めるかどうかを選択する画面が表示されます。

## *9.* [個人番号連動設定](①)と[マイナンバー管理パスワード]を設定し(②)、[次へ]ボタン をクリックします(③)。

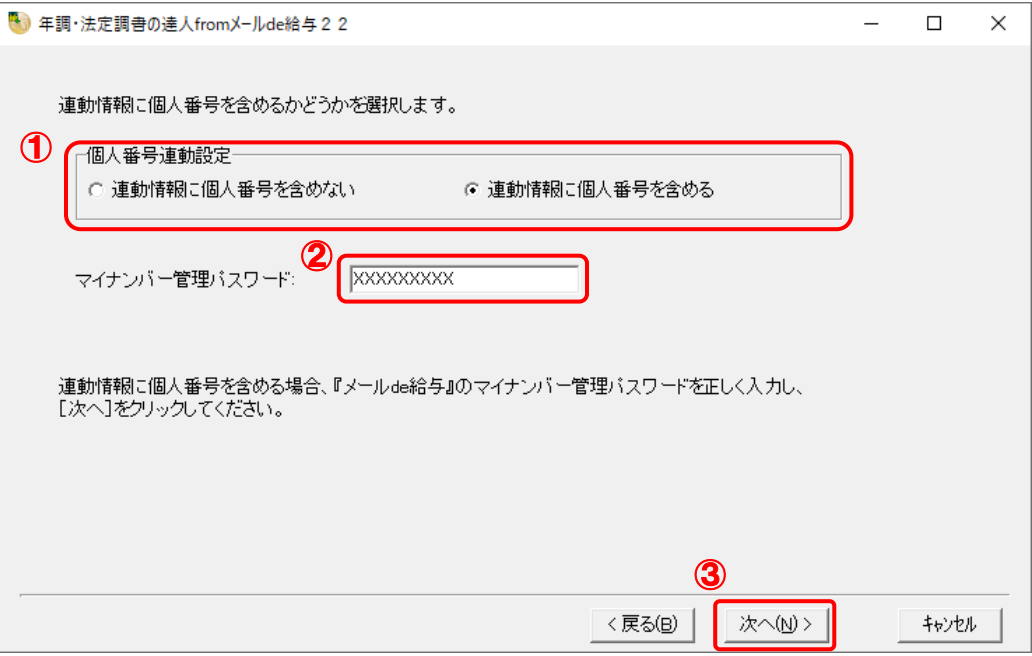

確認画面が表示されます。

- ※ [連動情報に個人番号を含めない]を選択した場合、[マイナンバー管理パスワード]は 表示されません。
- ※ 「メールde給与」でマイナンバー管理パスワードを設定していないデータを選択した場 合、[個人番号連動設定]の選択はできません。[次へ]ボタンをクリックして手順10に進 んでください。

*10.* 内容を確認し(①)、[完了]ボタンをクリックします(②)。

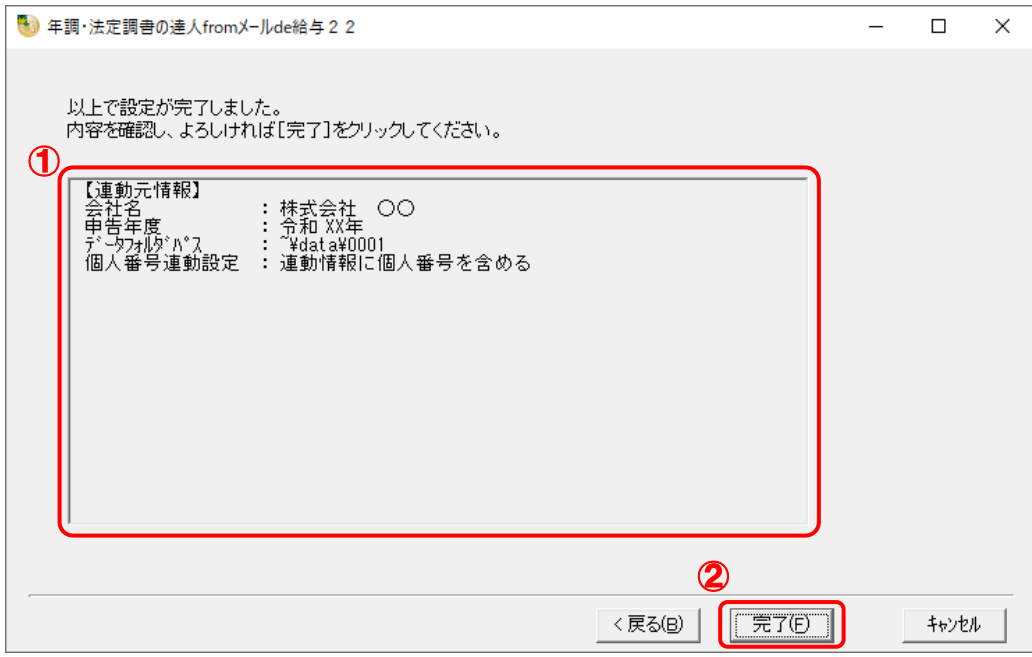

[条件設定 (インポート)] 画面が表示されます。

## *11.* [インポート対象の選択]と[インポート方法の選択]を設定し(①)、[実行]ボタンをクリッ クします(②)。

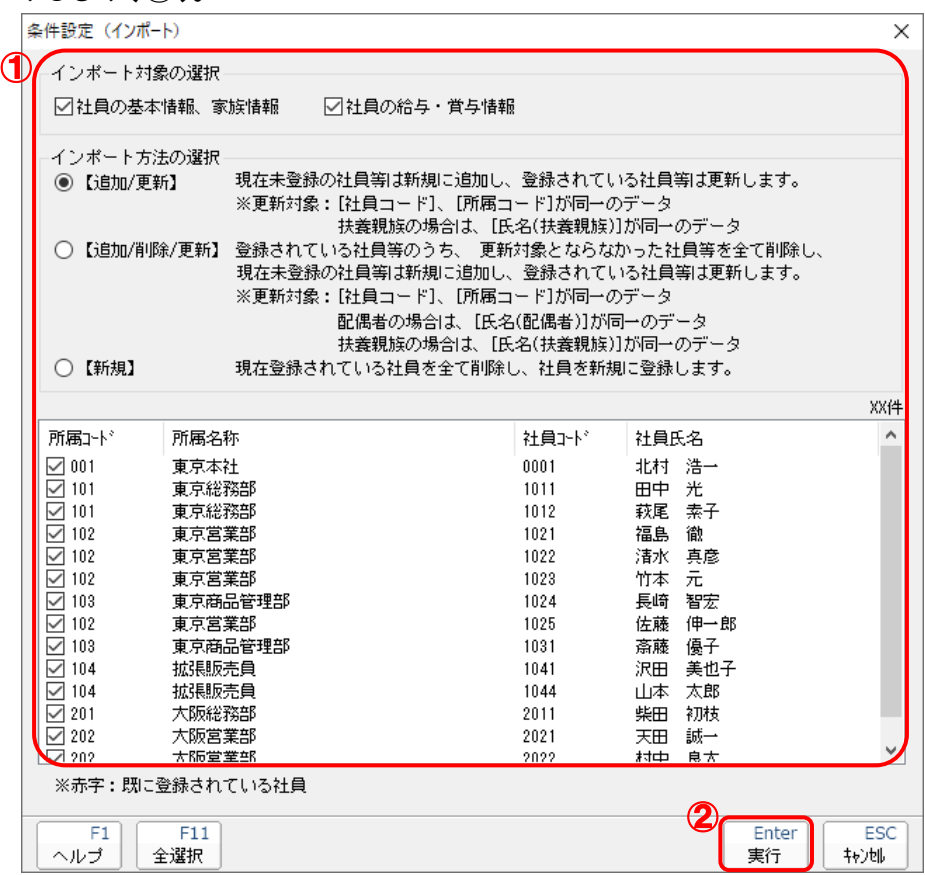

確認画面が表示されます。

※ 連動される内容や注意事項が記載されていますので、画面をよくお読みください。 ※ 連動を行わない社員がいる場合は、[所属コード]のチェックをクリックして外します。

# *12.* [OK]ボタンをクリックします。

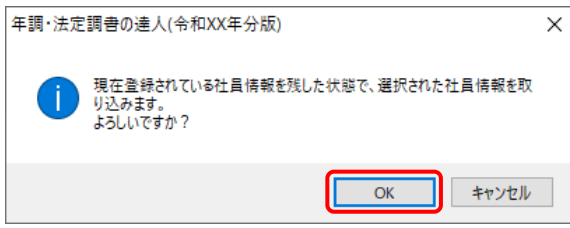

完了画面が表示されます。

※ [インポート方法の選択]により、表示される内容は異なります。

# *13.* [OK]ボタンをクリックします。

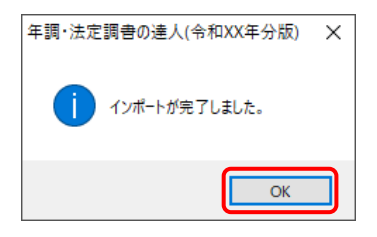

[業務メニュー]画面に戻ります。データの作成(中間ファイルの作成)が終了すると同時 に、「年調・法定調書の達人」にデータが取り込まれます。

以上で、データの取り込みは完了です。

#### <span id="page-21-0"></span>2.「メールde給与」と「年調・法定調書の達人」を別のコンピュータにインストールしている場合

*1.* Windowsのスタートメニュー[達人シリーズ]-[連動コンポーネント]-[年調・法定調書 の達人(令和4年度版)fromメールde給与22]をクリックします。

[ログイン] 画面が表示されます。

- ※ Windows 11の場合は、Windowsのスタートメニュー「すべてのアプリ〕をクリックし て表示される「すべてのアプリ]画面で、[達人シリーズ]-[年調・法定調書の達人(令 和4年度版)fromメールde給与22]をクリックします。
- ※ Windows 8.1の場合は、[アプリ]画面に表示されている [年調・法定調書の達人 (令和 4年度版)fromメールde給与22]をクリックします。

### *2.* 「メールde給与」で登録したオペレータコードとパスワードを入力し(①)、[OK]ボタンをク リックします(②)。

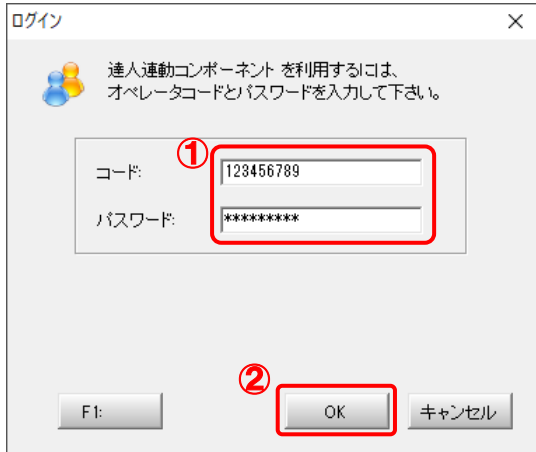

[年調・法定調書の達人fromメールde給与22]画面が表示されます。

# *3.* [次へ]ボタンをクリックします。

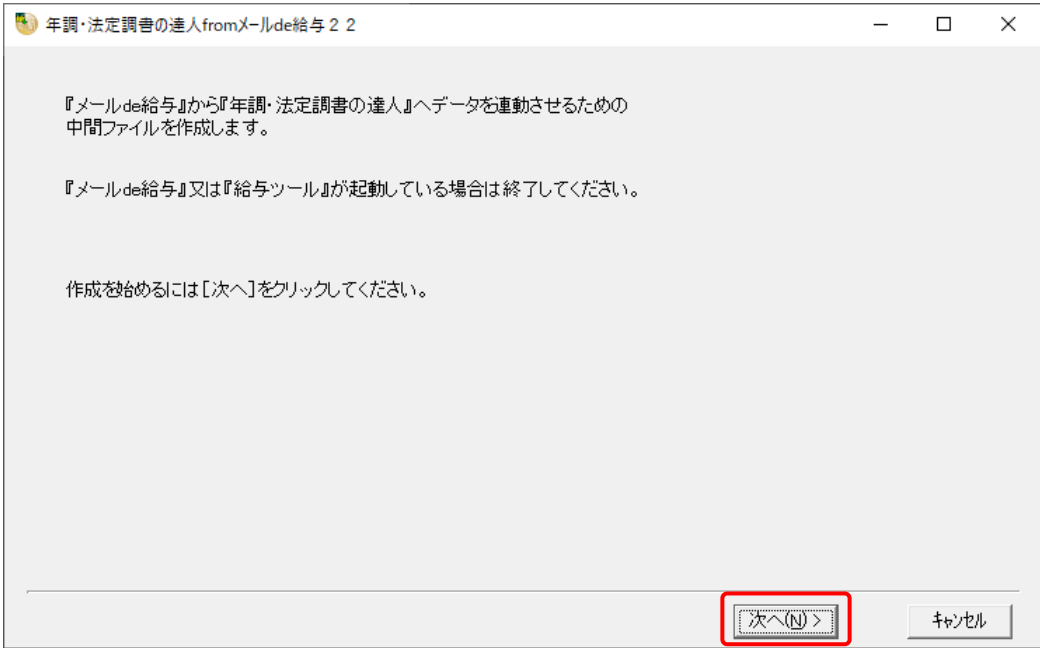

対象データの指定画面が表示されます。

# *4.* [データ選択を開く]ボタンをクリックします。

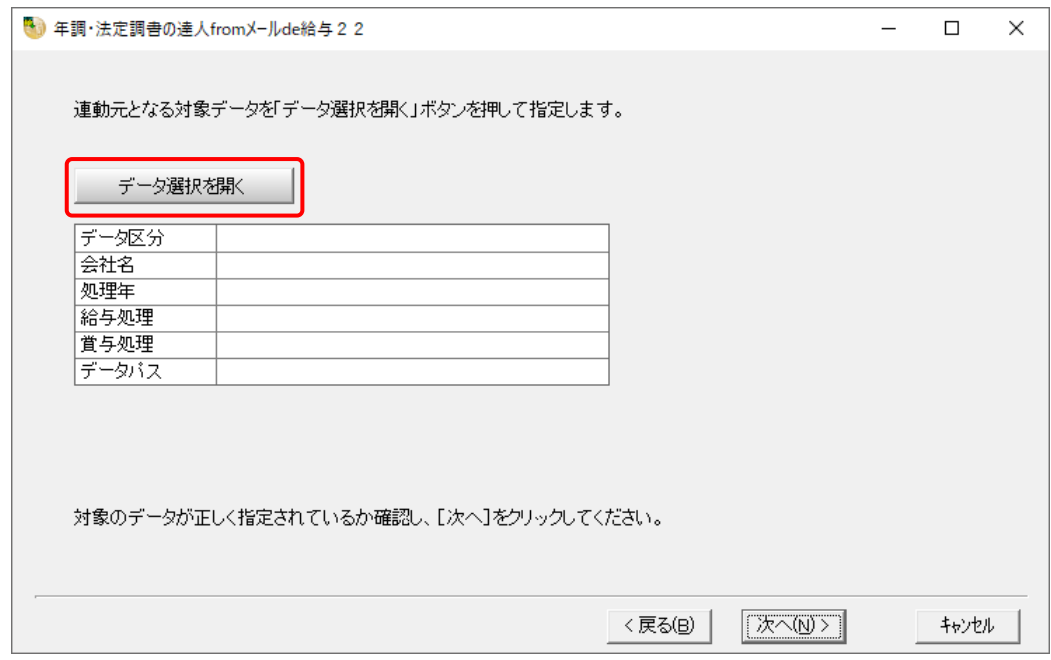

[データ選択]画面が表示されます。

*5.* 「年調・法定調書の達人」に取り込む「メールde給与」のデータをクリックして選択し(①)、 [F12:選択]ボタンをクリックします(②)。

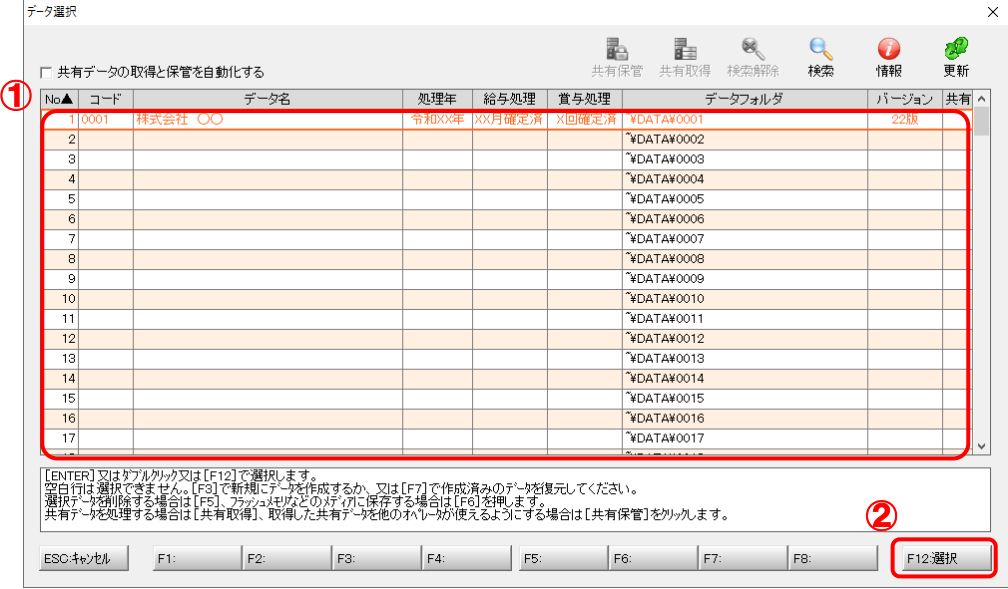

[パスワードの確認]画面が表示されます。

## *6.* 「メールde給与」で登録したパスワードを入力し(①)、[OK]ボタンをクリックします(②)。

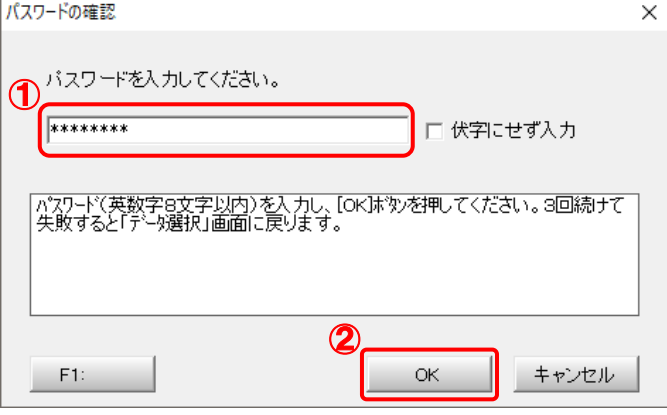

対象データの指定画面に戻ります。

- ※ [伏字にせず入力]のチェックボックスをクリックしてチェックを付けると、入力したパ スワードを確認できます。
- ※ 「メールde給与」でパスワードを設定していないデータを選択した場合、手順6の画面は 表示されません。手順7に進んでください。

*7.* 対象データを確認し(①)、[次へ]ボタンをクリックします(②)。

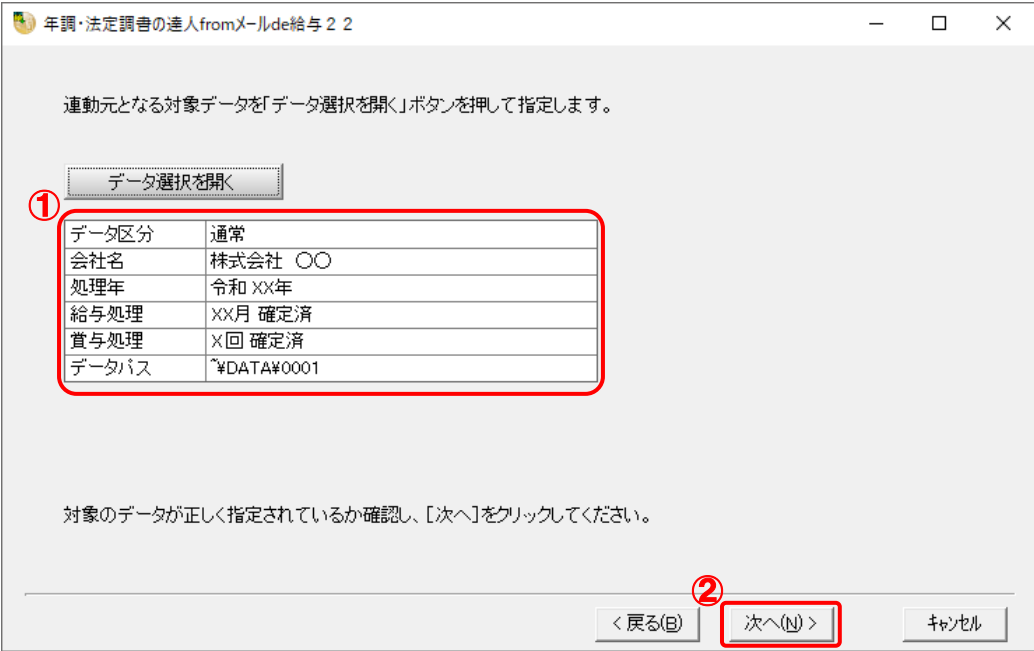

連動情報に個人番号を含めるかどうかを選択する画面が表示されます。

## *8.* [個人番号連動設定](①)と[マイナンバー管理パスワード]を設定し(②)、[次へ]ボタン をクリックします(③)。

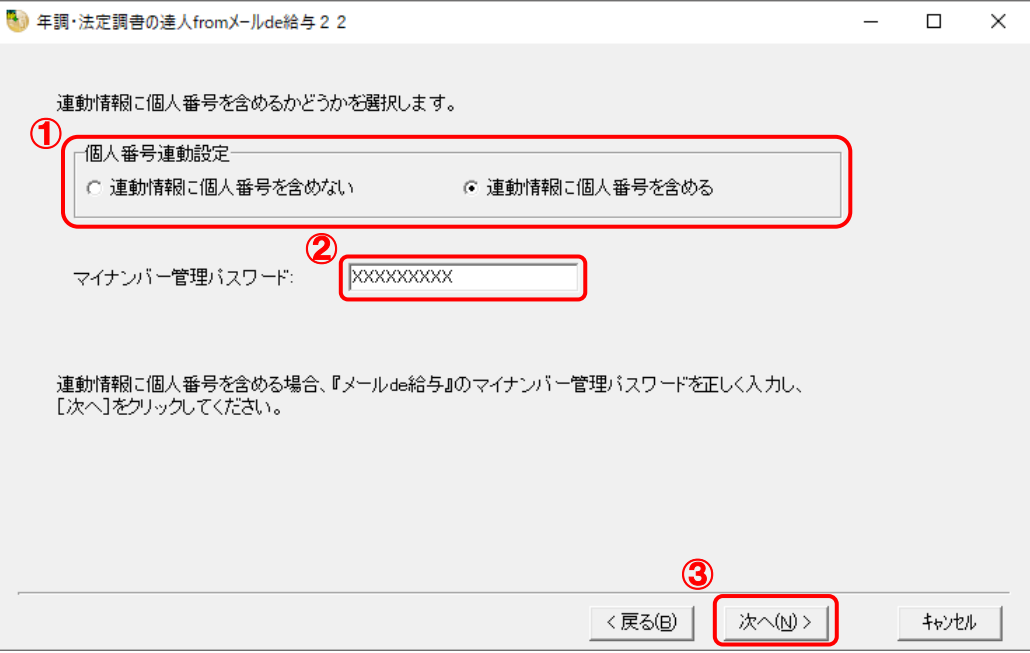

中間ファイルの指定画面が表示されます。

- ※ [連動情報に個人番号を含めない]を選択した場合、[マイナンバー管理パスワード]は 表示されません。
- ※ 「メールde給与」でマイナンバー管理パスワードを設定していないデータを選択した場 合、[個人番号連動設定]の選択はできません。[次へ]ボタンをクリックして手順9に進 んでください。

*9.* [参照]ボタンをクリックします。

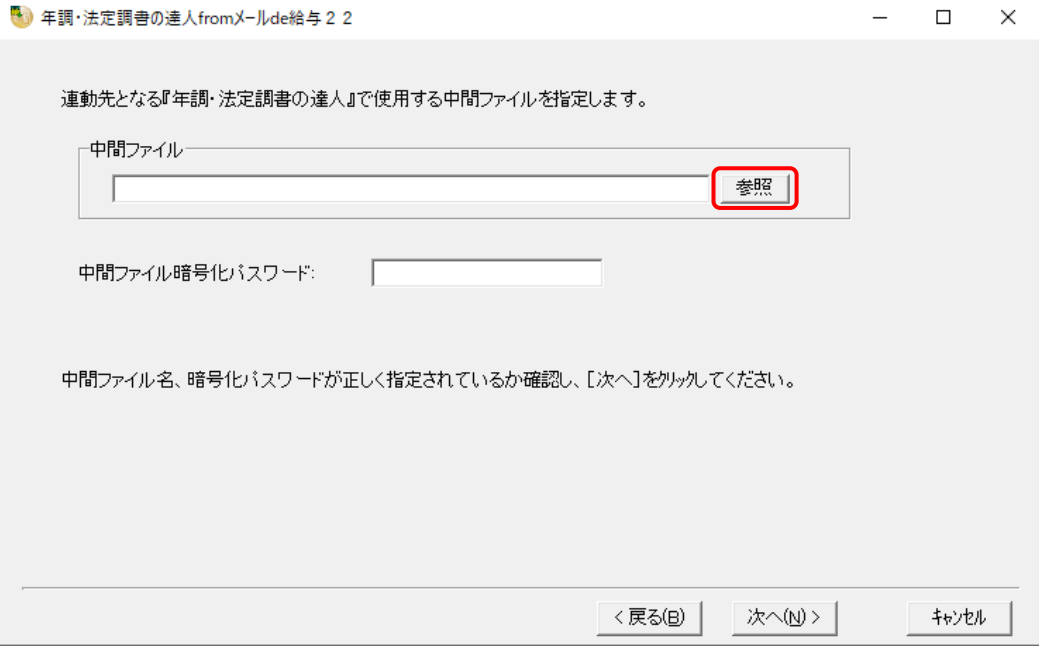

[中間ファイルの指定]画面が表示されます。

※手順8で[連動情報に個人番号を含めない]を選択した場合、[中間ファイル暗号化パスワ ード]は表示されません。

## *10.* [保存する場所](①)と[ファイル名]を指定し(②)、[保存]ボタンをクリックします(③)。

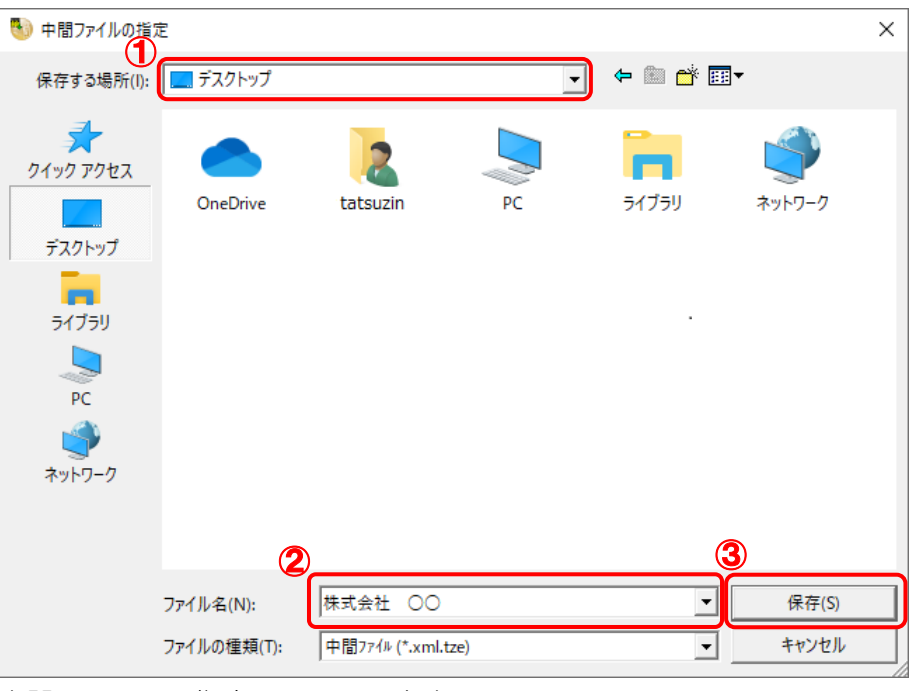

中間ファイルの指定画面に戻ります。

※ 出力先のファイル拡張子にはxml.tzeを指定してください。

手順8で[連動情報に個人番号を含めない]を選択した場合はxmlを指定してください。

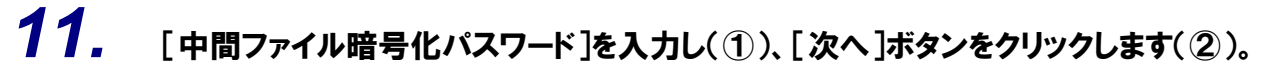

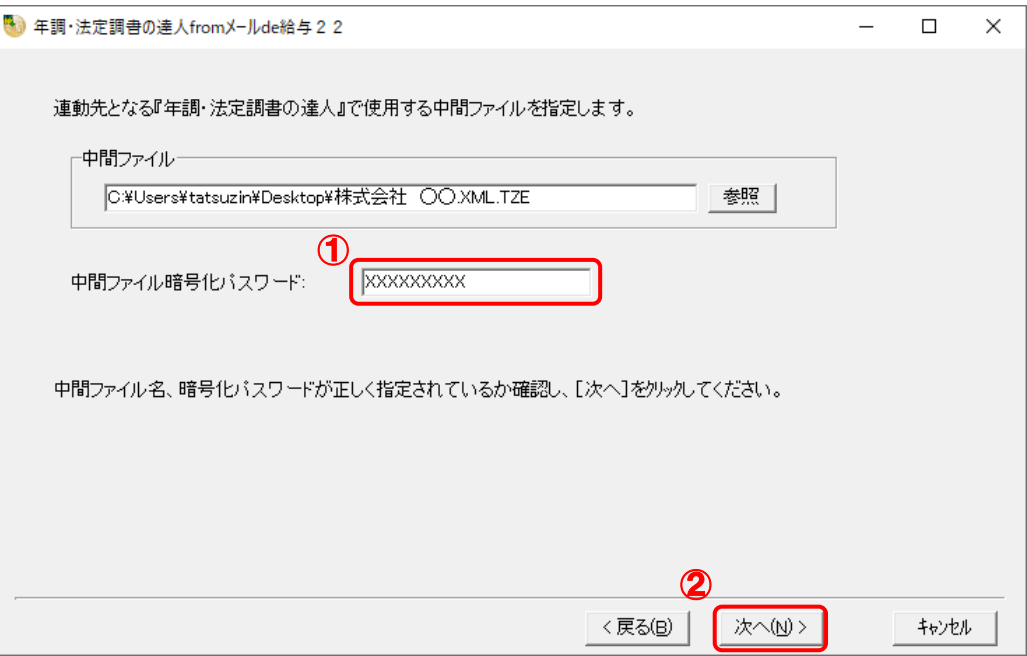

確認画面が表示されます。

※手順8で[連動情報に個人番号を含めない]を選択した場合、[中間ファイル暗号化パスワ ード]は表示されません。[次へ]ボタンをクリックして手順12に進んでください。

*12.* [完了]ボタンをクリックします。

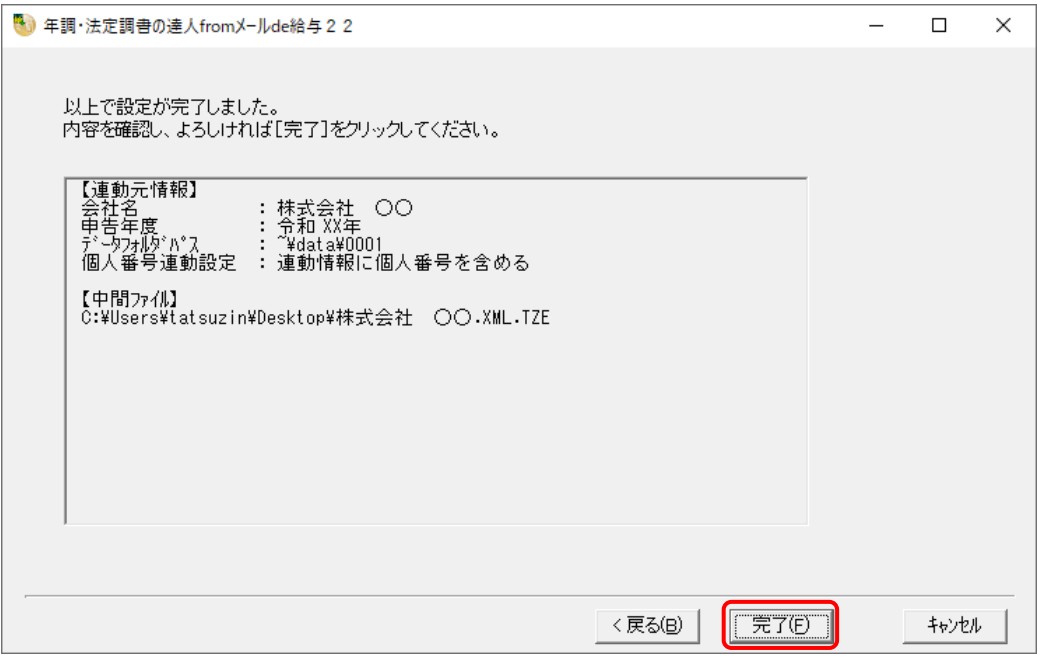

終了画面が表示されます。

*13.* [OK]ボタンをクリックします。

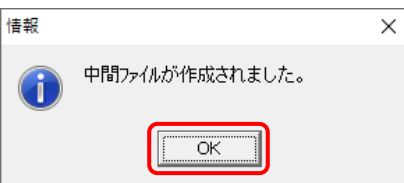

手順10で指定した[保存する場所]に、中間ファイルが作成されます。

## *14.* 作成された中間ファイルを、USBメモリなどの媒体やネットワークを介して「年調・法定調 書の達人」をインストールしているコンピュータに移動します。

## *15.* 「年調・法定調書の達人」を起動して中間ファイルを取り込む顧問先データを選択し、業 務メニュー[データのインポート]をクリックします。

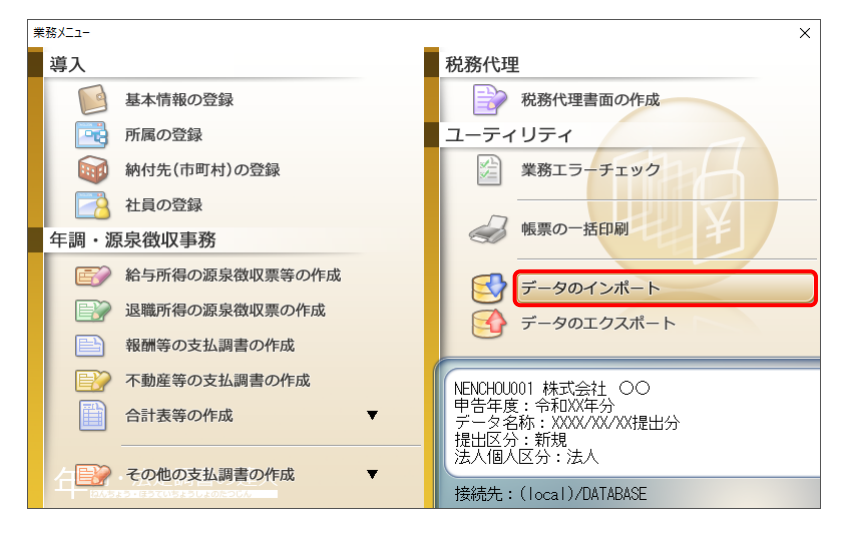

[データのインポート]画面が表示されます。

## *16.* [中間ファイル(給与用)からのインポート]をクリックして選択し(①)、[確定]ボタンをク リックします(②)。

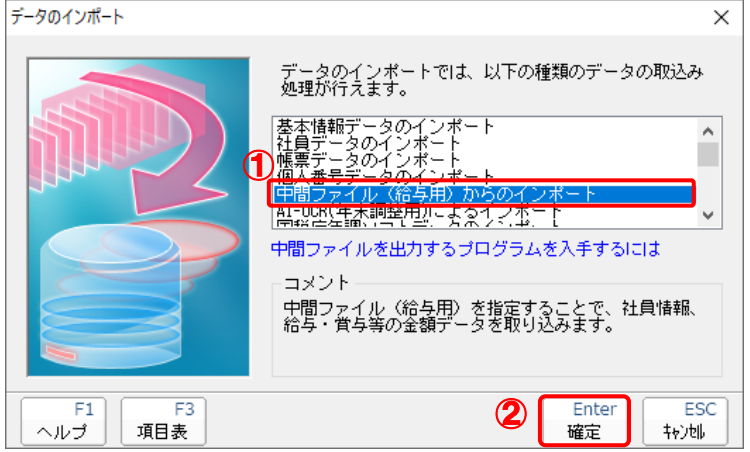

[データインポート]画面が表示されます。

# *17.* 作成した中間ファイルをクリックして選択し(①)、[開く]ボタンをクリックします(②)。

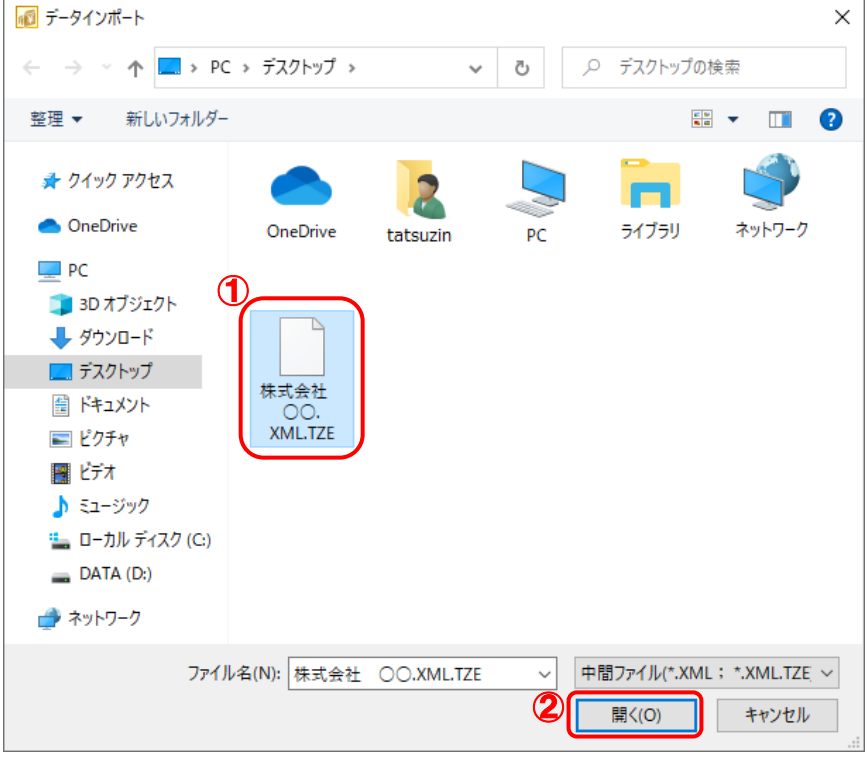

[パスワード確認]画面が表示されます。

*18.* 手順11で設定したパスワードを入力し(①)、[確定]ボタンをクリックします(②)。

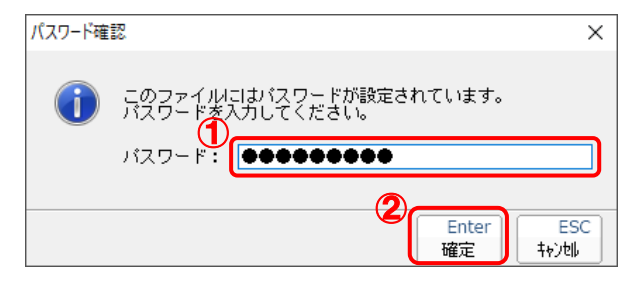

[条件設定(インポート)]画面が表示されます。

※手順8で[連動情報に個人番号を含めない]を選択した場合、この手順はありません。 手順19に進んでください。

### *19.* [インポート対象の選択]と[インポート方法の選択]を設定し(①)、[実行]ボタンをクリッ クします(②)。

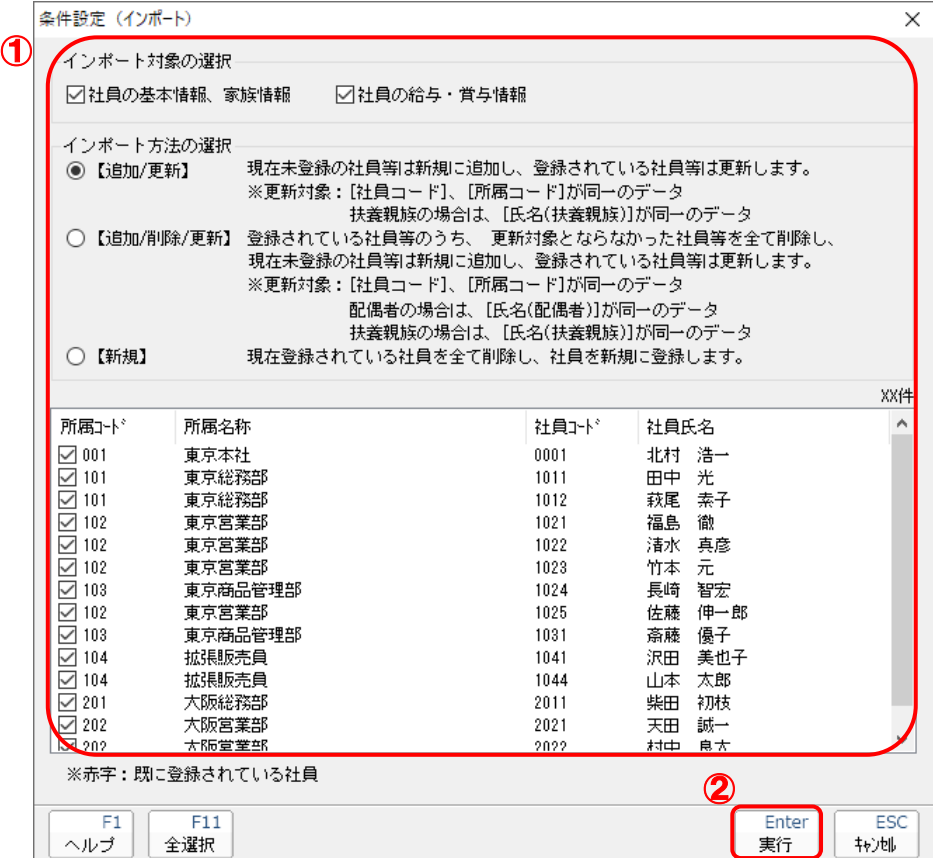

確認画面が表示されます。

※ 連動される内容や注意事項が記載されていますので、画面をよくお読みください。 ※ 連動を行わない社員がいる場合は、[所属コード]のチェックをクリックして外します。 *20.* [OK]ボタンをクリックします。

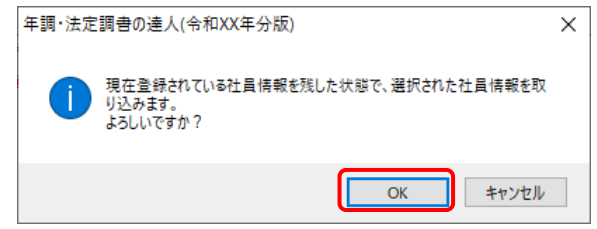

完了画面が表示されます。

※ [インポート方法の選択]により、表示される内容は異なります。

# *21.* [OK]ボタンをクリックします。

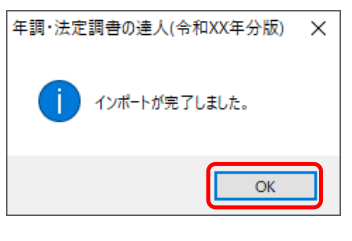

[業務メニュー]画面に戻ります。

以上で、データの取り込みは完了です。

## <span id="page-32-0"></span>6.連動対象項目

「年調·法定調書の達人(令和4年度版)fromメールde給与22」では、「メールde給与」の社員情報デ ータ、家族情報データ、年末調整データを取り込みます。

### <span id="page-32-1"></span>「メールde給与」から連動するデータ(連動元)

「メールde給与」からはメニュー [初期設定] ー [社員情報設定] 画面、[本人/扶養情報設定] 画面、メ 二ュー [年末調整] ー [明細入力 (個人別)] 画面のデータが連動します。

[社員情報設定]画面

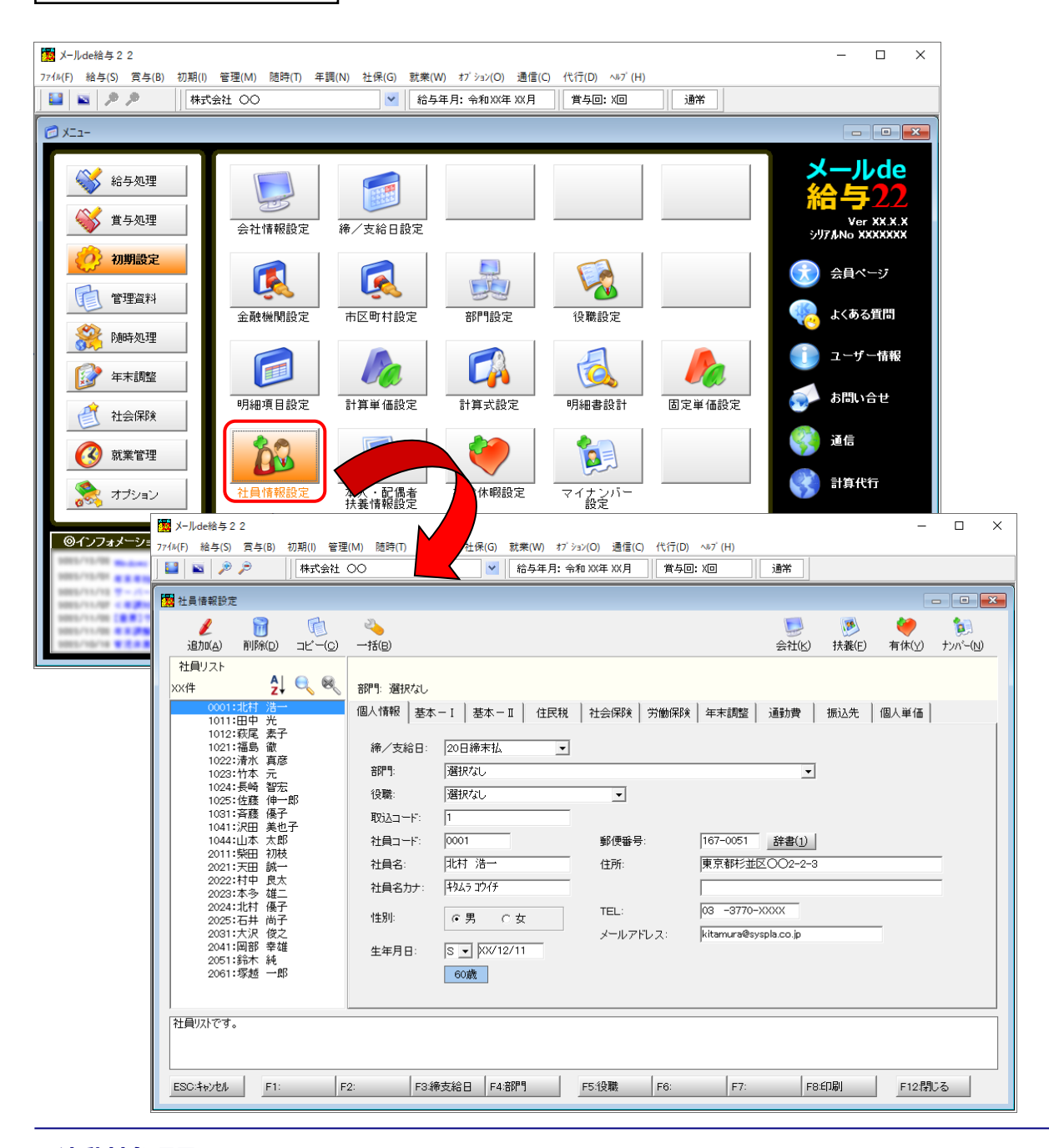

[本人/扶養情報設定]画面

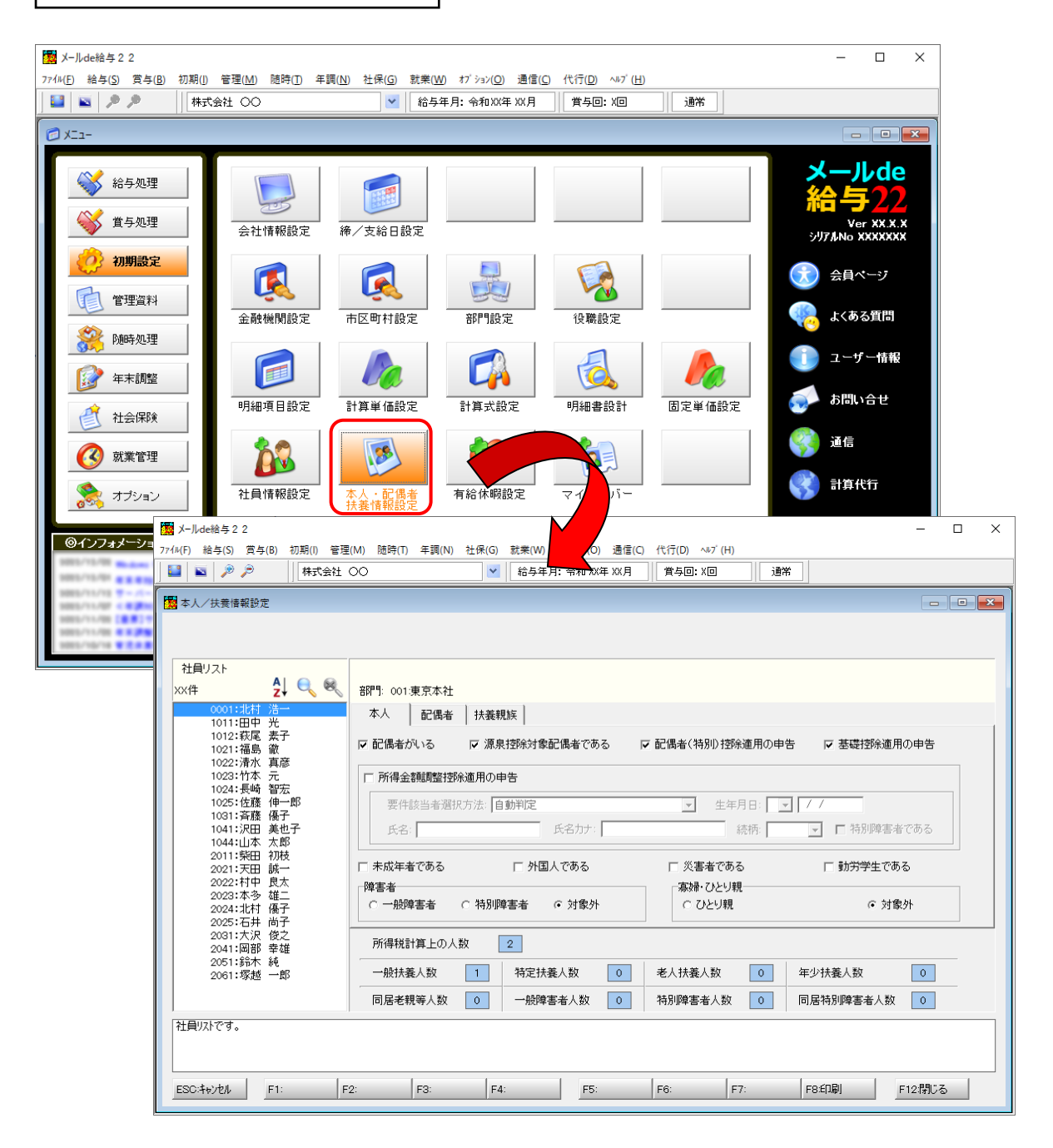

[明細入力(個人別)]画面

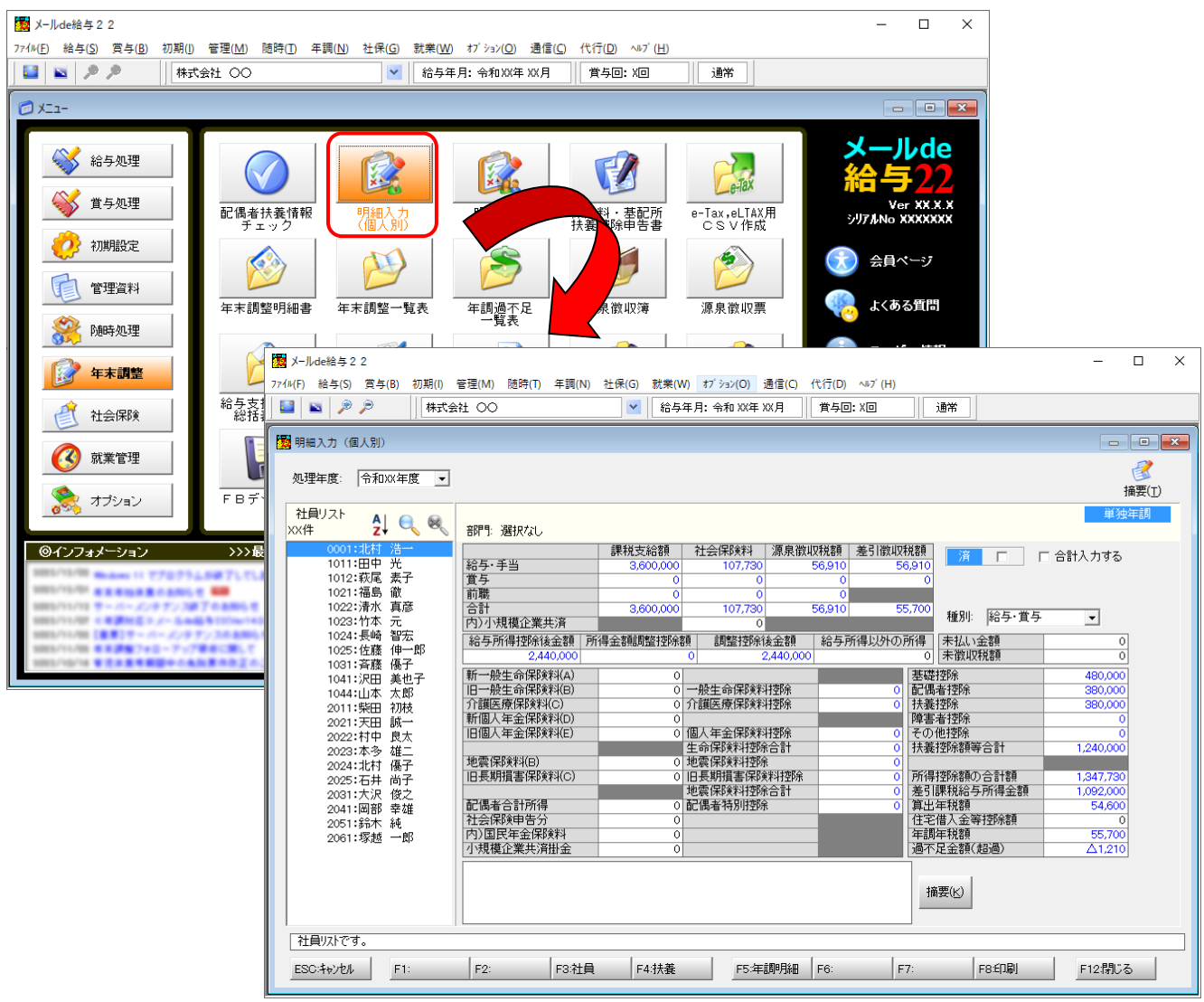

### <span id="page-35-0"></span>「年調・法定調書の達人」に連動するデータ(連動先)

「年調・法定調書の達人」に連動するデータは以下のとおりです。次ページ以降の各画面及び帳票の太枠 部分が連動対象項目です。

#### 社員データ

[所属の新規登録/編集]画面 [納付先(市町村)の新規登録/編集]画面 [社員の新規登録/編集]画面-[基本情報]タブ [前職データ]画面 [合計所得金額(内訳)]画面

#### 家族データ

[社員の新規登録/編集]画面-[家族情報]タブ

#### 年末調整データ

給与所得に対する源泉徴収簿(一人別徴収簿)

- •[保険データ]画面
- ・[住宅借入金等特別控除額]画面

#### **●年調・法定調書の達人(令和4年度版)fromメールde給与22 運用ガイド●**

### <span id="page-36-0"></span>社員情報データ

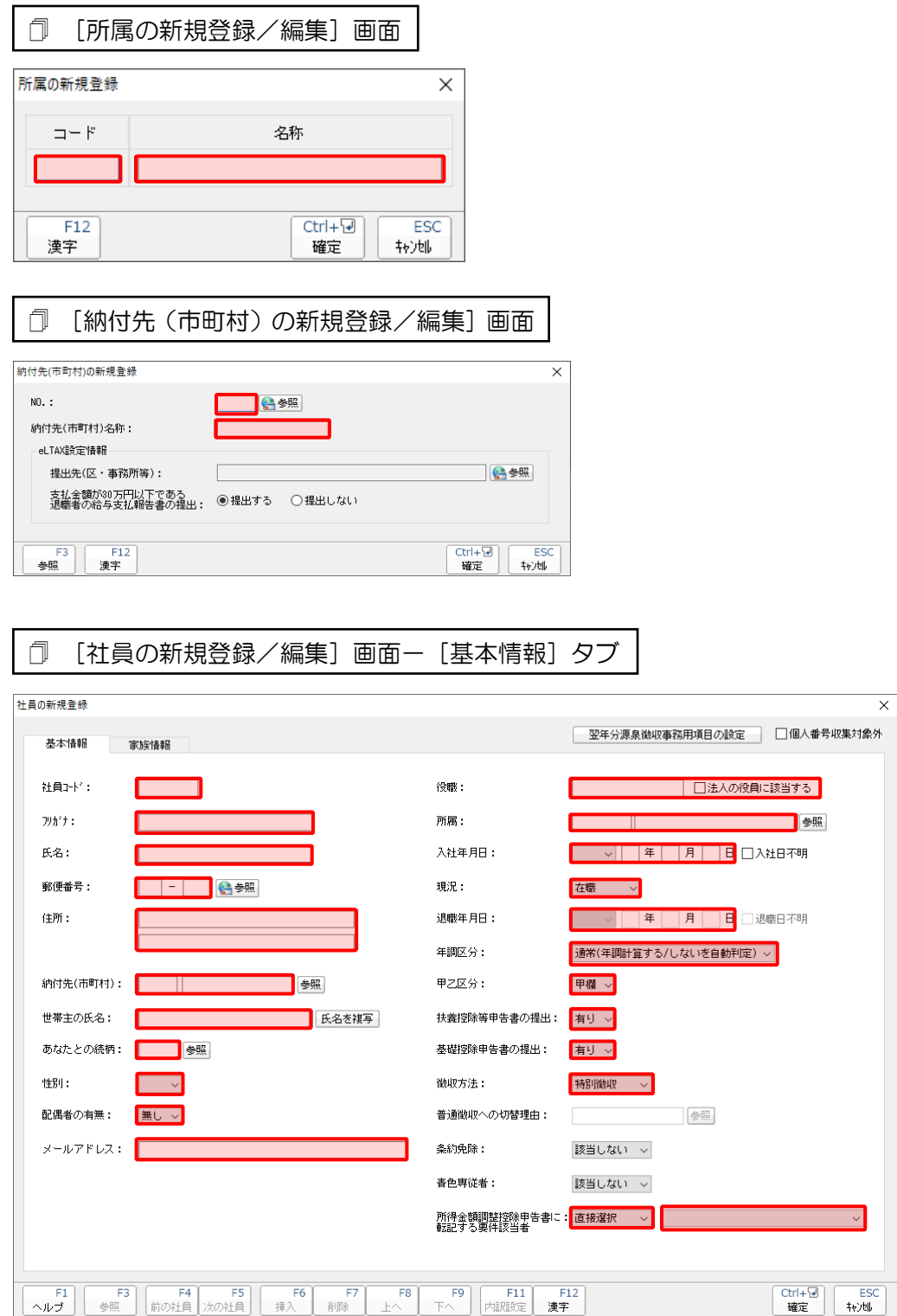

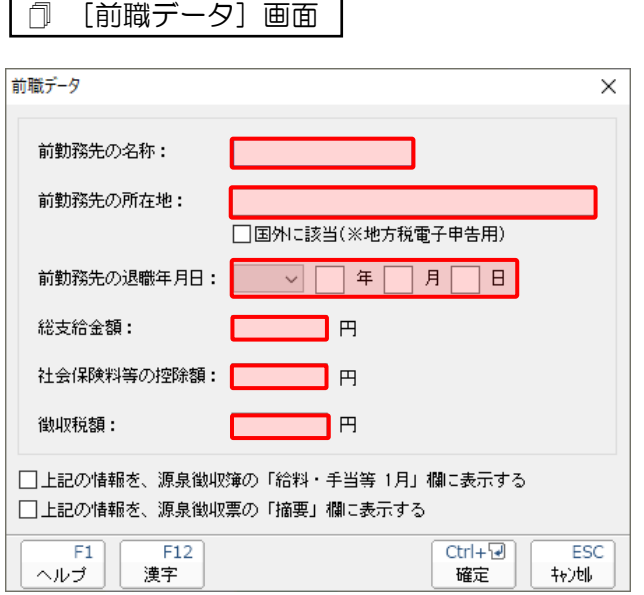

 $\overline{\phantom{0}}$ 

 $\mathbf{r}$ 

#### [合計所得金額(内訳)]画面

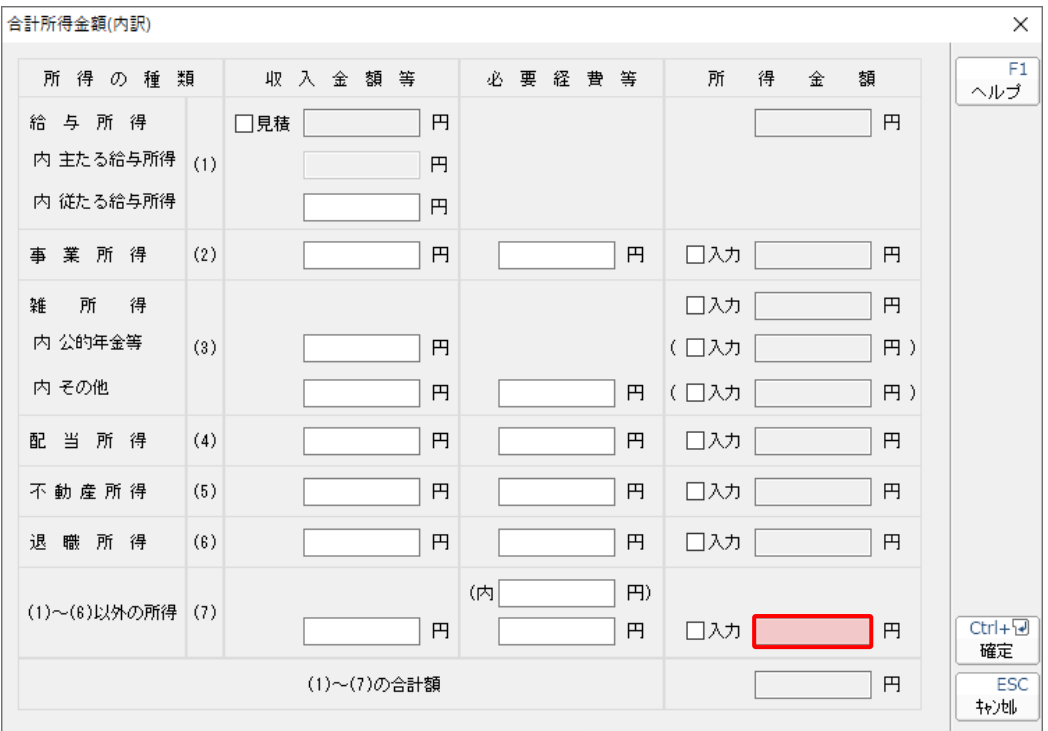

#### ●年調・法定調書の達人(令和4年度版)fromメールde給与22 運用ガイド●

#### <span id="page-38-0"></span>家族情報データ

[社員の新規登録/編集]画面-[家族情報]タブ

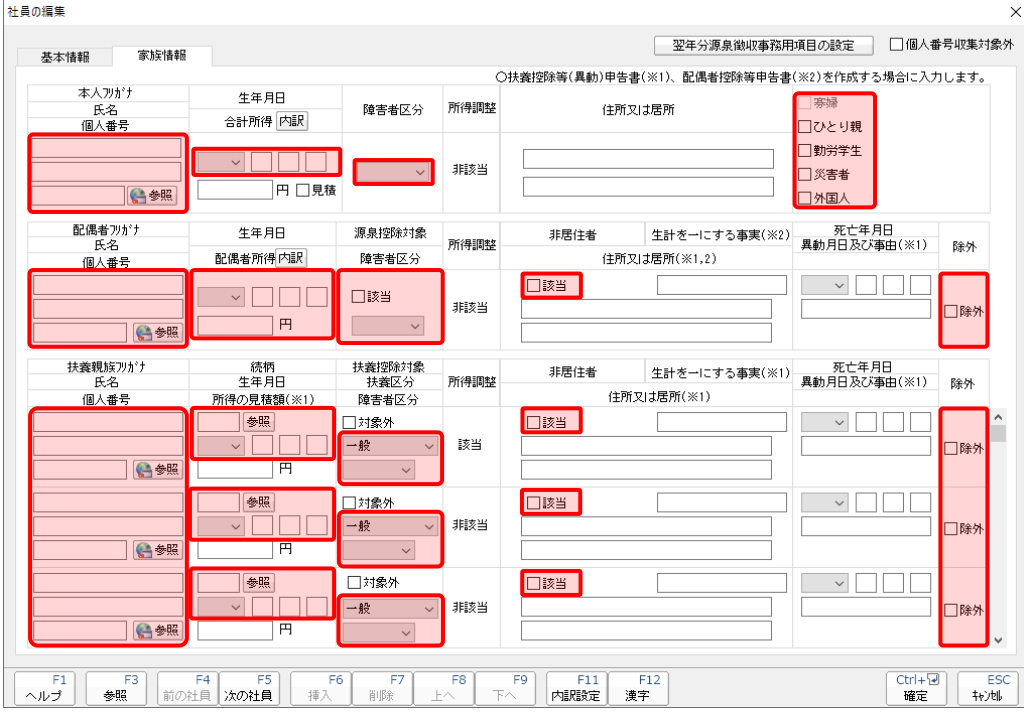

#### <span id="page-39-0"></span>年末調整データ

給与所得に対する源泉徴収簿(一人別徴収簿)

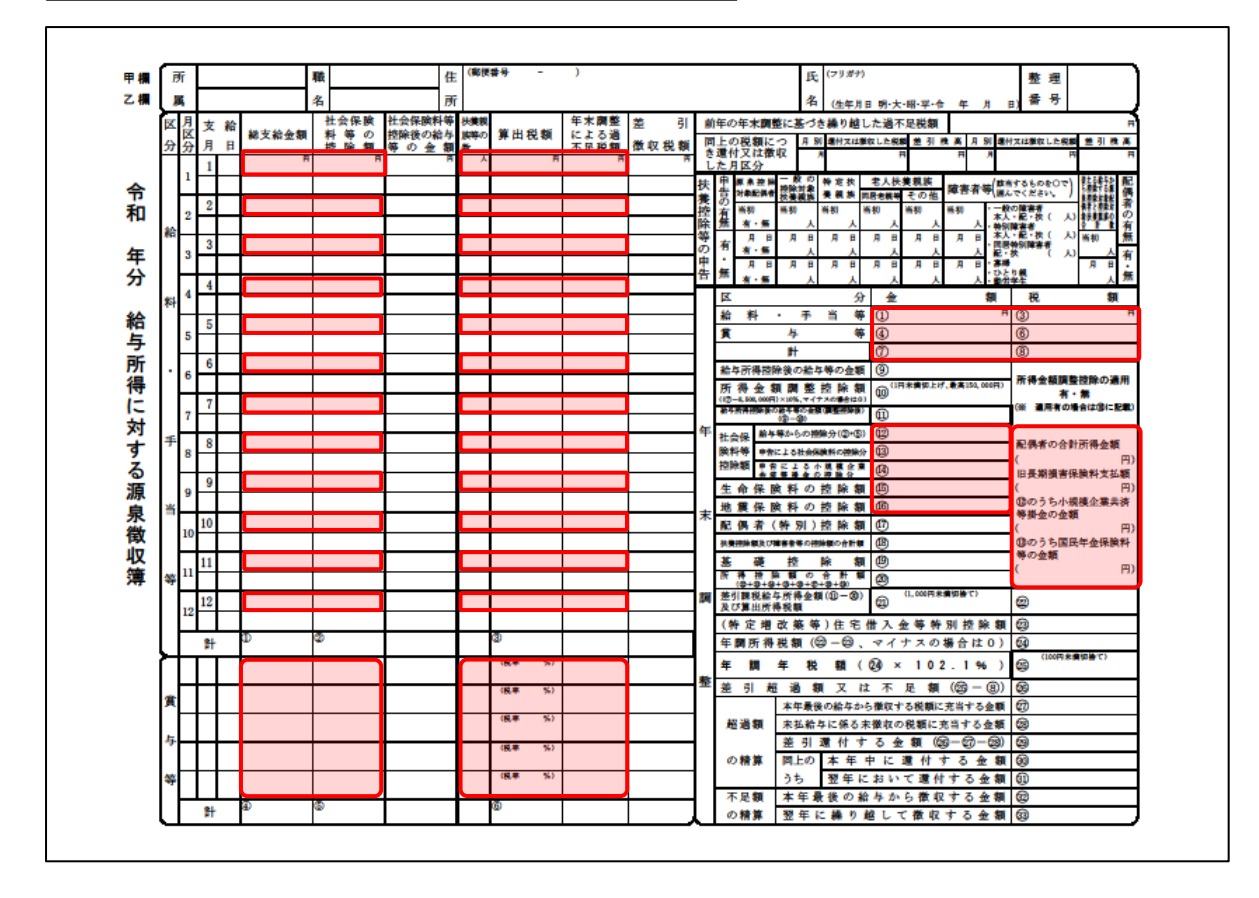

[保険データ]画面

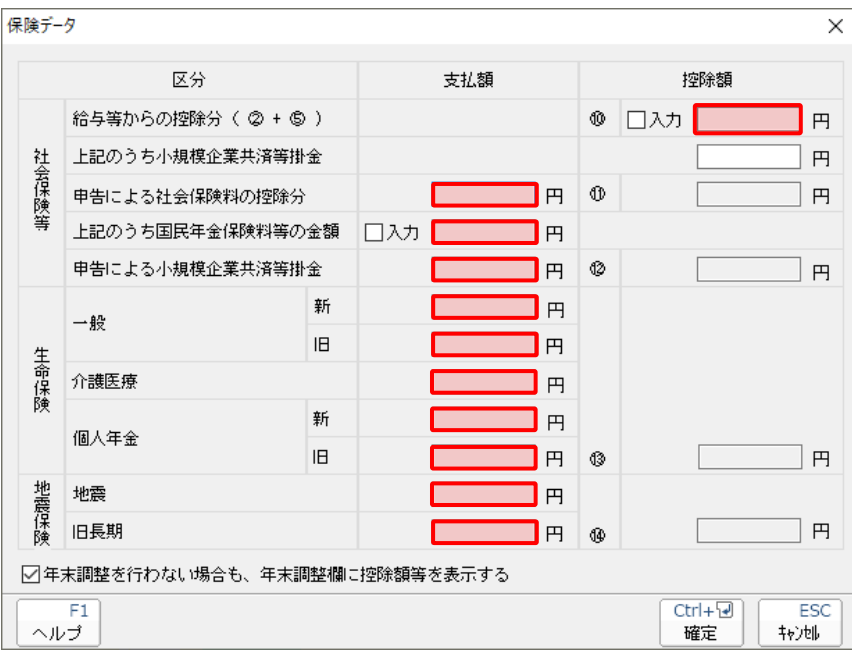

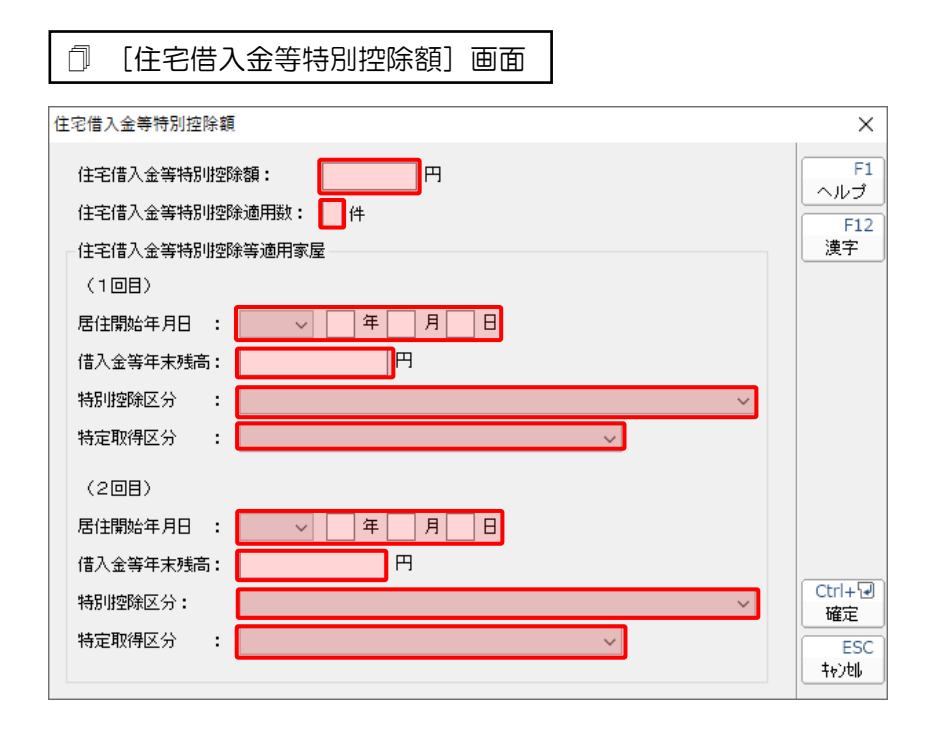

## <span id="page-41-0"></span>7.アンインストール方法

「年調・法定調書の達人(令和4年度版)fromメールde給与22」をコンピュータからアンインストール するには、以下の手順で行います。

### 注意

アンインストール作業中に [ユーザーアカウント制御]画面が表示されることがあります。その場合 は[はい]ボタンをクリックして作業を進めてください(必要に応じてパスワードを入力します)。

### *1.* Windowsのスタートメニュー[Windowsシステムツール]-[コントロールパネル]をクリック します。

[コントロールパネル]画面が表示されます。

- ※ Windows 11の場合は、Windowsのスタートメニュー「すべてのアプリ]をクリックし て表示される「すべてのアプリ]画面で、「Windowsツール]-「コントロールパネル] をクリックします。
- ※ Windows 8.1の場合は、[アプリ]画面に表示されている [年調・法定調書の達人 (令和 4年度版)fromメールde給与22]を右クリックー「アンインストール]をクリックし、 手順3に進みます。

### *2.* [プログラムのアンインストール]をクリックします。

[プログラムのアンインストールまたは変更]画面が表示されます。

- ※ 「コントロールパネル]画面をアイコン表示にしている場合は、「プログラムと機能]を クリックします。
- *3.* [年調・法定調書の達人(令和4年度版)fromメールde給与22]をクリックして選択し、 [アンインストール]をクリックします。

[プログラムと機能]画面が表示されます。

### *4.* [はい]ボタンをクリックします。

以上で、「年調·法定調書の達人(令和4年度版)fromメールde給与22」のアンインストールは完了で す。

## <span id="page-42-0"></span>8.著作権・免責等に関する注意事項

- ・ 「年調・法定調書の達人(令和4年度版)fromメールde給与22」のソフトウエア製品全体の著作権、 工業所有権の一切の知的財産権は株式会社シスプラに帰属するものとします。
- ・ 「年調・法定調書の達人(令和4年度版)fromメールde給与22」の複製物(バックアップ・コピー) は、不慮の事故に備えて1部のみ作成することができます。
- ・ 「年調・法定調書の達人(令和4年度版)fromメールde給与22」を使用した結果の損害及び影響に ついて、原因のいかんを問わず、弊社及び株式会社シスプラは一切の賠償の責任を負いません。
- ・ 「年調・法定調書の達人(令和4年度版)fromメールde給与22」のプログラム及びドキュメント等 の一部または全部をどのような場合でもその形態を問わず無断で解析・改造・配布等を行うことはでき ません。
- 「年調・法定調書の達人(令和4年度版)fromメールde給与22」のソフトウエア製品仕様は、事前 の通知なしに変更することがあります。

年調・法定調書の達人(令和4年度版)fromメールde給与22 運用ガイド 2022年12月17日初版